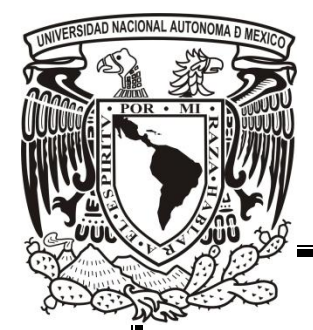

# **UNIVERSIDAD NACIONAL AUTÓNOMA DE MÉXICO**

# FACULTAD DE ESTUDIOS SUPERIORES CUAUTITLÁN

# **VALORACIONES POTENCIOMÉTRICAS UTILIZANDO EL SISTEMA VERNIER LABPRO.**

## **T E S I S**

PARA OBTENER EL TÍTULO DE:

## **INGENIERO QUÍMICO**

P R E S E N T A:

## **CÉSAR HERNÁNDEZ CRUZ**

**ASESORES: M. en C. JOSÉ DE JESÚS PÉREZ SAAVEDRA Q. SONIA RINCÓN ARCE**

CUAUTITLÁN IZCALLI, EDO. DE MÉX. 2010

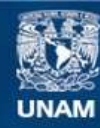

Universidad Nacional Autónoma de México

**UNAM – Dirección General de Bibliotecas Tesis Digitales Restricciones de uso**

### **DERECHOS RESERVADOS © PROHIBIDA SU REPRODUCCIÓN TOTAL O PARCIAL**

Todo el material contenido en esta tesis esta protegido por la Ley Federal del Derecho de Autor (LFDA) de los Estados Unidos Mexicanos (México).

**Biblioteca Central** 

Dirección General de Bibliotecas de la UNAM

El uso de imágenes, fragmentos de videos, y demás material que sea objeto de protección de los derechos de autor, será exclusivamente para fines educativos e informativos y deberá citar la fuente donde la obtuvo mencionando el autor o autores. Cualquier uso distinto como el lucro, reproducción, edición o modificación, será perseguido y sancionado por el respectivo titular de los Derechos de Autor.

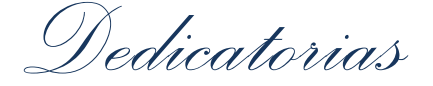

### A Conchita

El apoyo en cualquier circunstancia fue gran parte de mi formación, no solo personal si no profesional, este trabajo es tan tuyo como mío. Gracias por los consejos que fueron imprescindibles para alcanzar la meta que juntos iniciamos.

> Te amo Mamá Gracias por todo.

#### A Alberto

Papá, el apoyo sincero e incondicional en todos los aspectos de mi vida, el ejemplo de la superación, es algo que siempre tengo en mi mente y nunca lo olvidaré, esa es una de las lecciones más valiosas de mi vida, así que este trabajo más que dedicártelo, te lo adjudico.

> Te amo Papá Gracias por todo.

"Nunca mires, siempre observa" Alberto Hernández M.

#### A Elsa

Te has convertido en uno de los pilares en mi vida, te agradezco el apoyo que nunca desistió, la insistencia para terminar lo que comencé, tus intereses que se han convertido en míos, todo el tiempo que has invertido en mí… Te escribo lo que siempre te digo: "Eres la mujer que amo"

#### A mis hermanos y Familiares

Alberto, Andrés, Pablo, Angélica, Jimena y Eric que involuntariamente trabajaron conmigo para llegar a esta instancia, que pareciera requerir de toda la vida para lograrlo. Les agradezco el apoyo que siempre me brindaron. Los quiero.

*Agradecimientos* 

A la **Universidad Nacional Autónoma de México** y a la **Facultad de Estudios Superiores Cuautitlán**, casa que me dio la oportunidad de crecer como estudiante durante 5 años y ahora es parte de mi identidad y formación profesional.

#### A mis asesores

José de Jesús Pérez Saavedra y Sonia Rincón Arce, por el apoyo brindado siempre que lo necesité, pero más aún por la amistad de ambos, muchas gracias.

#### A mis amigos

Violeta, Elizabeth, Nayeli, Alfredo, Marco, Ángel, Juan, Sergio (Coss), Arturo (Bola), Diego, Paco, Osbaldo, Felipe. Los aprecio mucho a todos, les agradezco el tiempo que invirtieron en este proyecto de vida que juntos compartimos, llamado Ingeniería Química.

### Al Sr. Drauri Jiménez Celi

Responsable del taller de vidrio de la FES-C Campo 1, por el apoyo en la reparación y adaptación del material requerido para realizar esta tesis.

### A PAPIME

AL proyecto PE25509, "Diseño y Adaptación de las Ultramicovaloraciones Potenciométricas a Laboratorios de Docencia de Química Analítica"

# Objetivo general

Efectuar valoraciones potenciométricas (redox y ácido-base) utilizando el sistema Vernier LabPro, estableciendo su versatilidad y funcionamiento en dichos sistemas al determinar con exactitud los puntos de equivalencia de las muestras.

# Objetivos particulares

- Describir la metodología experimental adecuada para las valoraciones potenciométricas redox y ácido-base, utilizando el sistema Vernier LabPro.
- Comparar los métodos de recolección de datos: "eventos digitales" y "eventos con entrada".
- Analizar el funcionamiento del Cuenta Gotas y los sensores pH y ORP de Vernier, durante valoraciones potenciométricas.

# Índice

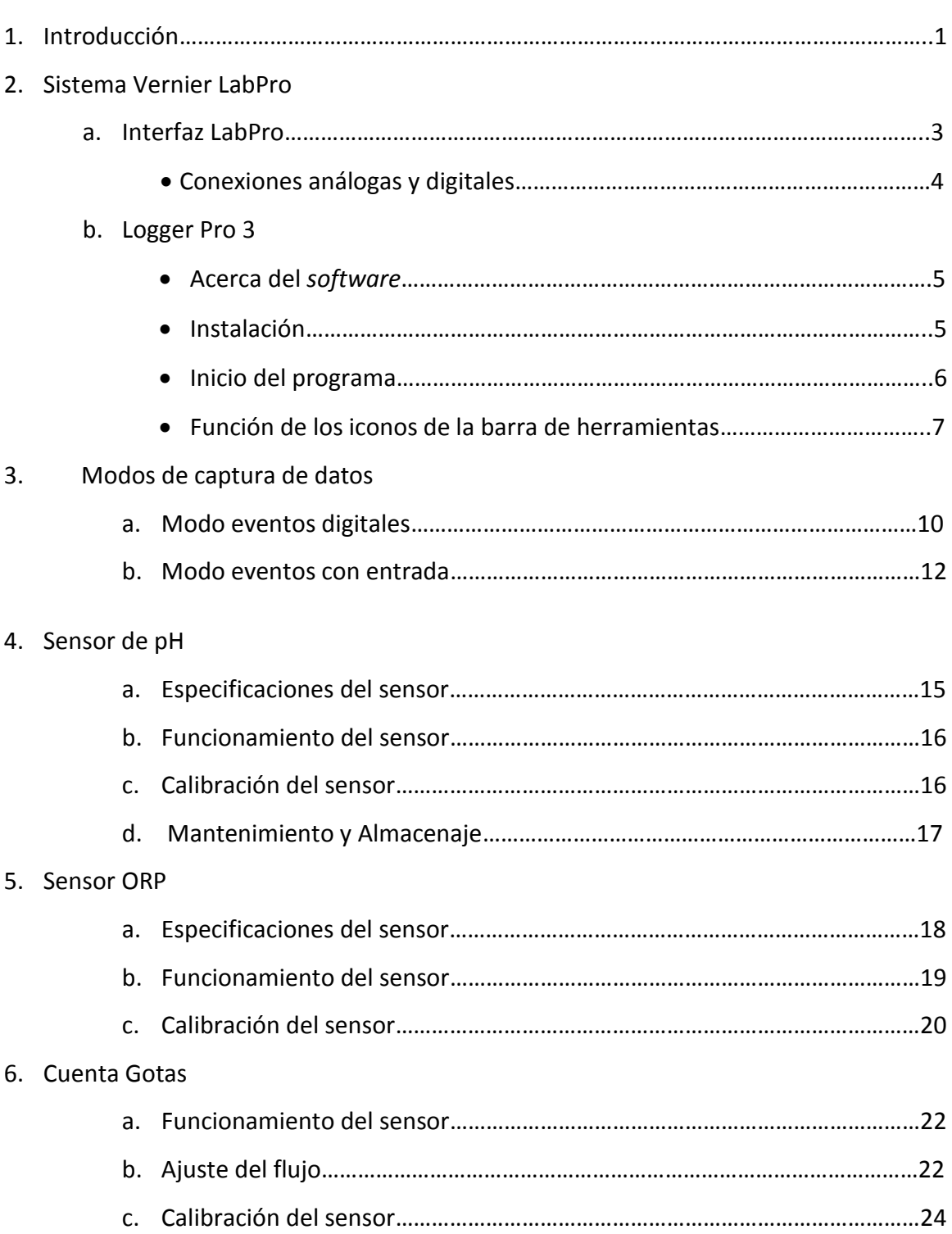

7. Metodología experimental

8. Resultados

a. Modo eventos digitales

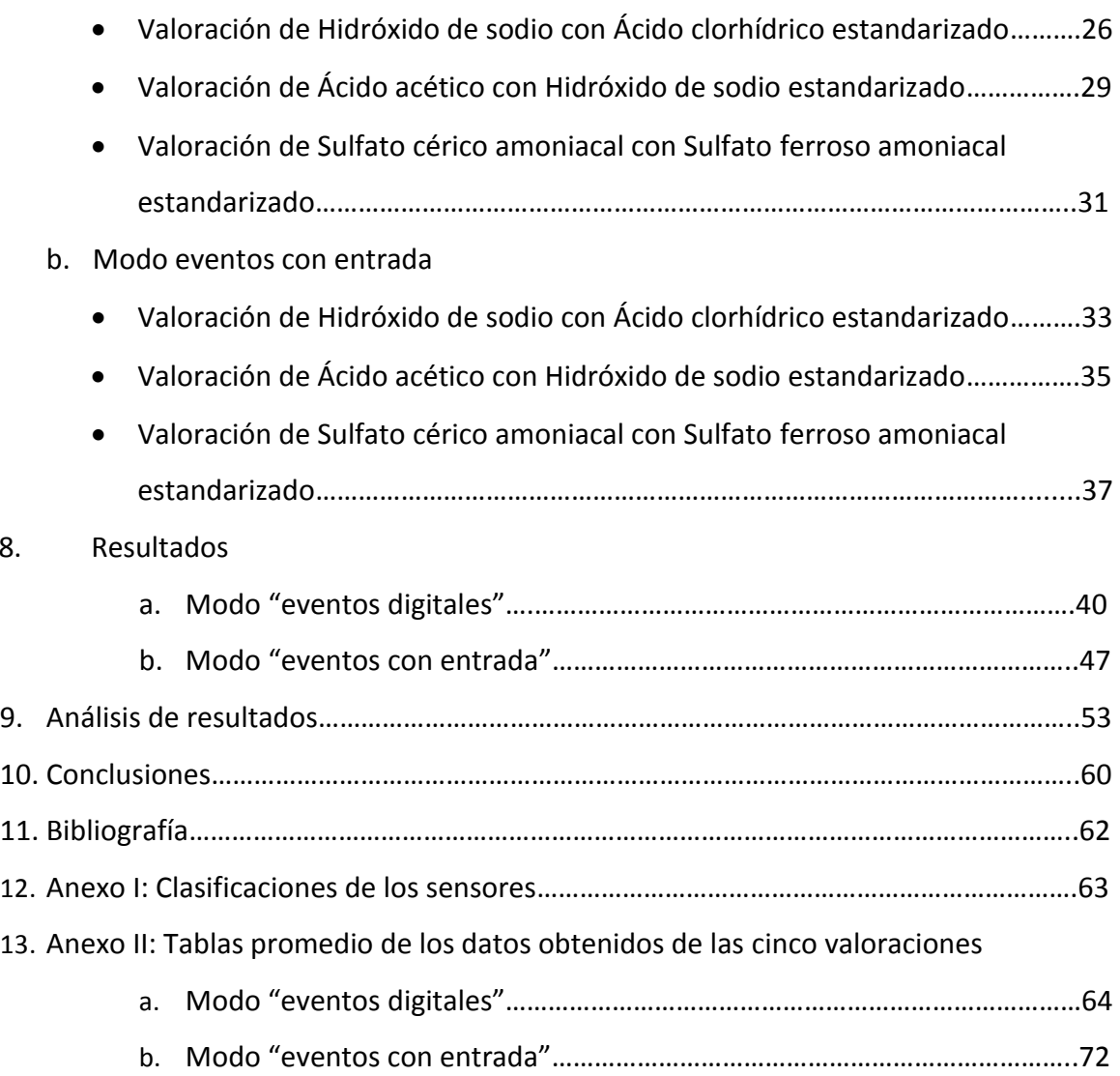

# 1. Introducción

El análisis químico cuantitativo tiene como finalidad determinar la cantidad de una sustancia en la muestra. Con frecuencia se maneja un gran número de muestras y se requiere del procesamiento de datos; para ello existen instrumentos que efectúan de modo automático, muchos o todos los pasos del análisis, tomando en cuenta los diversos cálculos y metodologías para el tratamiento estadístico de datos, lo que aumenta considerablemente la capacidad de un laboratorio.

El objetivo de una medición potenciométrica es obtener información acerca de la composición de una solución mediante el potencial que se genera entre un electrodo de referencia y un electrodo indicador. Esta diferencia de potencial puede ser registrada por un *hardware,* como el LabPro de Vernier y a su vez, graficada en un equipo de cómputo en tiempo real.

Estas técnicas son a menudo usadas en análisis de rutina y determinaciones simples. Los límites de detección de los electrodos permiten alcanzar concentraciones del orden de una fracción de ppm. Algunas de sus aplicaciones se dan en la Agricultura, en el sector Bioclínico, en industrias como la papelera y la agroalimentaria, entre otras.

Para realizar una valoración potenciométrica utilizando el LabPro de Vernier, es necesario un sensor ORP (sensor de potencial de óxido-reducción), el cual cumple la función de medir el cambio de potencial durante la experimentación; un sensor pH, dispositivo para medir el potencial de hidrógeno de una solución; y finalmente un Cuenta Gotas Vernier, el cual puede trabajar simultáneamente con el sensor correspondiente, dependiendo la reacción que se lleve a cabo en el sistema. Estos dispositivos permiten automatizar el proceso, debido a que la valoración puede ser monitoreada desde un equipo de cómputo, decidiendo cuando comenzar y cuando finalizar la recolección de datos.

Trabajar con éste conjunto de herramientas nos muestra la gran versatilidad y facilidad con la que el alumno o profesor pueden trabajar en el laboratorio, además de que nos abre la posibilidad de comprender lo que sucede durante una valoración potenciométrica en tiempo real, haciendo más eficiente el desempeño en el laboratorio. De allí la necesidad de profundizar sobre estos equipos; ya que hoy en día la mayoría de los instrumentos utilizados por los métodos potenciométricos van desde pHmetros poco costosos a los valoradores automáticos; como es el caso del LabPro de Vernier.

Sin embargo, hay que aclarar que este *hardware* es una herramienta que simplifica la parte experimental, más no la parte teórica durante la práctica, ya que para comprender como funciona este sistema hay que tener bases teóricas firmes en Química Analítica.

Cabe mencionar que LabPro cuenta con dos modos de captura de datos, "eventos digitales" y "eventos con entrada", siendo estos de fácil manejo.

Para esta tesis, se realizarán valoraciones de los sistemas: HCl-NaOH, NaOH-CH3OOH y Fe<sup>+2</sup>-Ce<sup>4+</sup>, haciendo un total de treinta pruebas. Posteriormente se analizarán los resultados y se concluirá sobre su funcionamiento y versatilidad sólo como apoyo docente en los laboratorios en donde pueda ser requerido.

### *a. Interfaz LabPro*

LabPro es una interfase multi-canal y es la pieza indispensable del sistema de Vernier, su función es la recolección de datos, ofreciendo gran capacidad, flexibilidad, portabilidad y facilidad. Con este hardware se pueden hacer mediciones potenciométricas de dos maneras distintas, ya sea en el modo "eventos con entrada" o "eventos digitales" (entre otros); ambos asistidos por una computadora (con Sistema Operativo Windows, Mac o Linux), calculadora gráfica marca Texas Instruments®, PDA Palm®, etc.

Conectado el LabPro a un equipo de cómputo por medio de un USB y a su vez un sensor a la interfase LabPro; podemos realizar mediciones de: Temperatura, Presión, Conductividad, pH, Potencial, etc. y graficar en tiempo real las mediciones tomadas por el sistema Vernier; cabe mencionar que la medición depende del sensor que esté conectado a la interfaz.

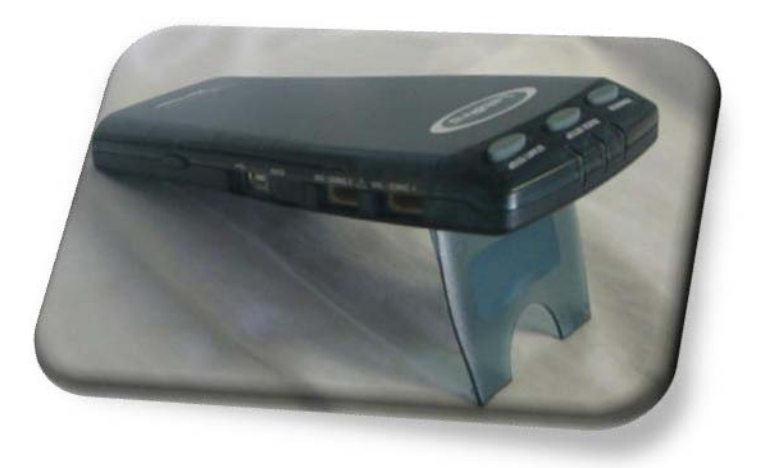

**Imagen 1. Interfaz Vernier LabPro** 

Características:

- Velocidad de muestreo de 50,000 lecturas por segundo.
- Conversión analógica digital de 12-bit, datos de alta resolución.
- Memoria de almacenamiento de 12,000 puntos de medición.
- LabPro es compatible con más de 50 tipos diferentes de sensores, incluyendo temperatura, oxígeno disuelto, presión de gas, pH, fuerza, y más
- *Conexiones análogas y digitales.*

El Sistema Vernier LabPro cuenta con sensores análogos y digitales y por ende conexiones para ambos tipos de sensores, es importante hacer distinción de las mismas, ya que podríamos descalibrar el sensor o simplemente no se podría comenzar con la práctica al conectar un sensor en la conexión errónea.

Este sistema cuenta con cuatro canales análogos (CH1, CH2, CH3, CH4) y dos digitales (DIG/SONIC1 y DIG/SONIC2); en cualquiera de ellos se puede conectar el sensor con el que se trabajará, por ejemplo, los sensores de pH y ORP son análogos y el Cuenta gotas de Vernier es digital; sin embargo, existen más y la lista de ellos clasificados en: sensores análogos y digitales, puede ser consultada en el Anexo I.

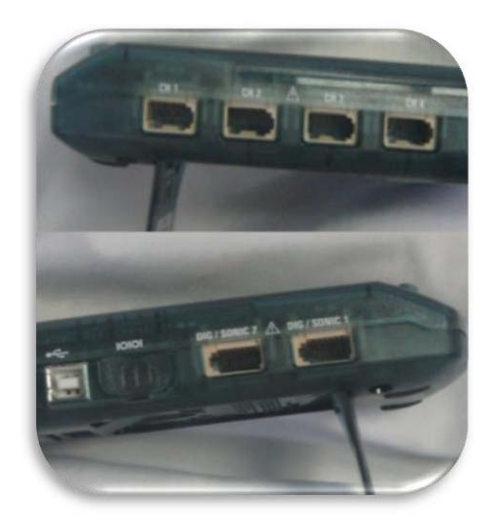

**Imagen 2. Conexiones análogas y digitales** 

### *b. Logger Pro 3*

*Acerca del software.* 

Logger *Pro* 3 es un *software* de colección de datos el cual tiene la posibilidad de graficar en tiempo real una experimentación, funciones para el análisis de los datos registrados y sincronización del video de la experimentación; todo esto en un solo paquete.

La instalación y el manejo de este *software* son muy sencillos y si le aunamos el poder de la interfaz de registrar datos sin la asistencia de una computadora, la convierte en una herramienta valiosa para el estudio de valoraciones potenciométricas.

En este caso tenemos la versión diseñada para Windows. Aún así existen diferentes versiones de este software para los diversos Sistemas Operativos existentes. Además, cada vez que salga una versión nueva se podrá actualizar sin ningún problema.

*Instalación* 

La instalación en Windows, como veremos a continuación, es muy sencilla, sólo basta seguir unos cuantos pasos:

1. Una vez colocado el CD de Logger pro en el puerto CD-ROM de la computadora, tendrá que comenzar la instalación automáticamente, de no ser así, hay que iniciarla manualmente, abriendo los archivos del disco y ejecutando el "Setup.exe".

- 2. Una vez iniciada la instalación aparecerán una serie de ventanas. La primera nos indica que es importante "no" tener conectada ninguna interfase a la computadora al momento de la instalación, ya que desencadenaría errores. De allí que es importante no tener nada del Sistema Vernier conectado a la computadora, por el momento.
- 3. Posteriormente seguirán las ventanas de: *Welcom to the Logger Pro 3 setup wizard*; dar clic en el botón *Next*, *Lincen Agreement*; dar clic en el botón yes, *Choose Destination Location*, (Se sugiere no cambiar la ubicación donde se guardarán los archivos para no tener complicaciones de localización de archivos), así que dar clic en el botón *Next*, *Select Features*, damos clic en el botón *Next*, (en esta ventana también se sugiere instalar todos los componentes). Comenzará la instalación y al cabo de algunos minutos, posteriormente tendremos la ventana de instalación finalizada con éxito. Finalmente dar clic en el botón *Finish*.
- *Inicio de programa*

Una vez instalado el software buscamos el icono del Logger Pro en nuestro escritorio y abrimos el programa, nos va a mostrar una ventana como la imagen 3.

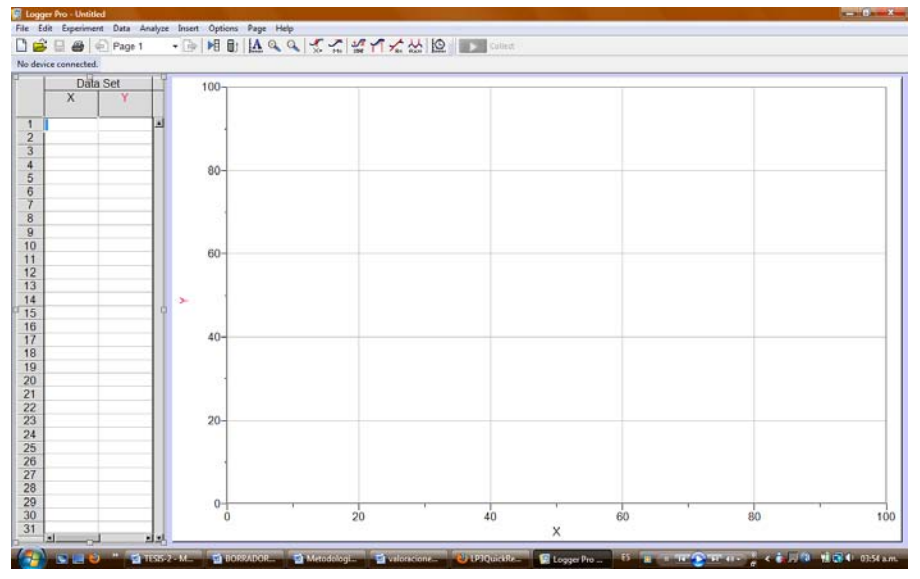

**Imagen 3. Ventana de inicio del Logger Pro.**

Podemos apreciar que la ventana, de la imagen 3, es muy parecida a una hoja de trabajo de Excel 2003, por una parte tenemos celdas en donde se irán registrando los datos y en la otra parte de la ventana, espacio para la gráfica de los mismos datos. Al momento de ir registrando datos, se graficarán estos en automático.

Este programa tiene la habilidad de auto-identificación de los sensores que estén conectados a la interfase, sin embargo como no hemos conectado ninguno aún no arroja ninguna medición o identificación del ORP, sensor de pH o el Cuenta Gotas. Sin embargo podemos graficar sin ningún problema, solo añadiendo datos en las celdas.

*Función de los iconos de la barra de herramientas* 

La barra de herramientas cuenta con diversos iconos, de los cuales se detallará el uso más ampliamente cuando se realice y analice una curva de valoración.

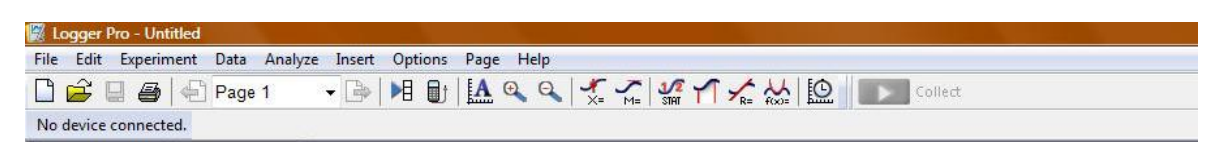

**Imagen 4. Barra de herramientas.** 

### **Tabla 1. Función de los iconos de la barra de herramientas.**

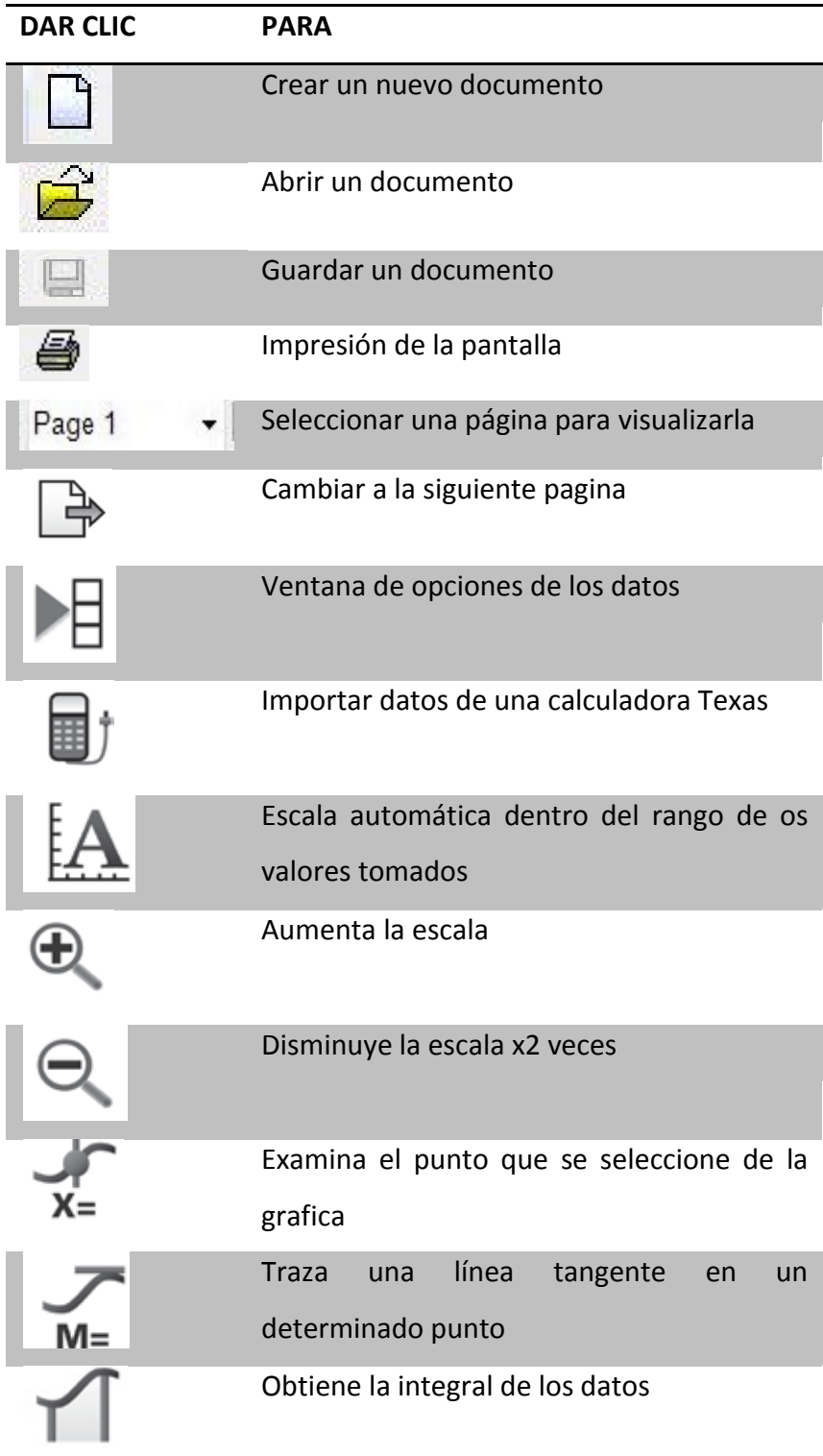

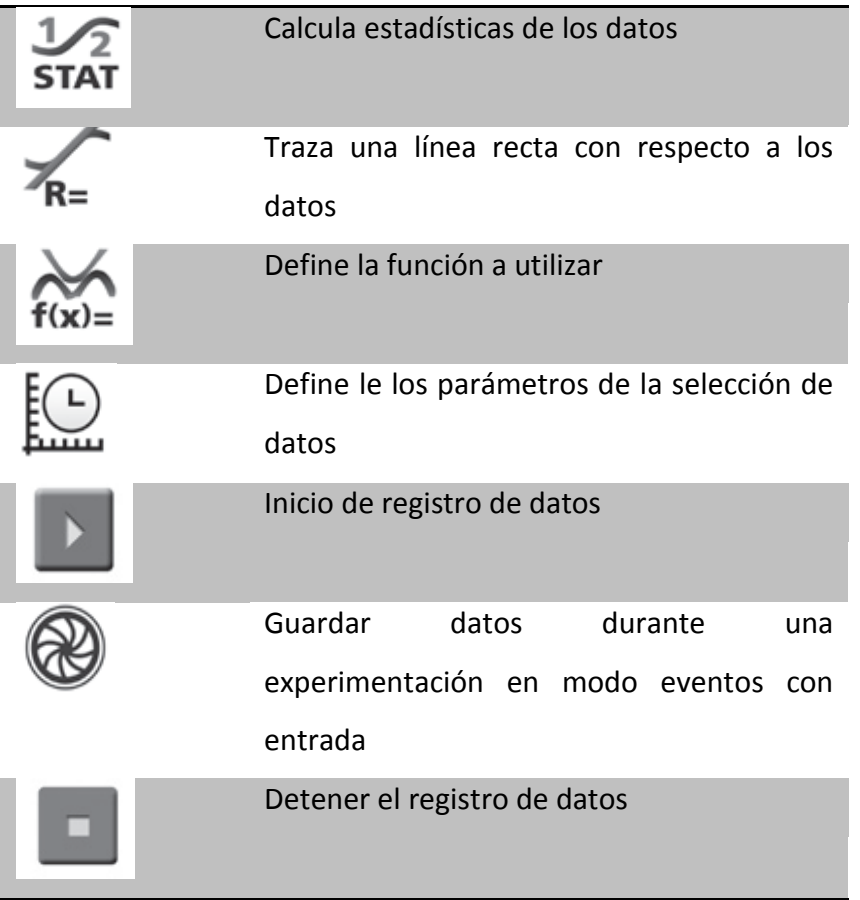

# 3. Modos de captura de datos

### *a. Modo eventos digitales*

El modo "eventos digitales" nos permite hacer valoraciones automáticas, disminuyendo el tiempo para realizar una experimentación. Su manejo es muy fácil, ya que solo hay que abrir el archivo necesario para el sistema que se quiera analizar; es por ello, que este modo está ligado a varios archivos tanto para reacciones redox como ácido-base, para evitarnos mover las variables de la pantalla de forma manual; porque una vez cargado el archivo, solo será cuestión de decidir cuándo se comienza con la recolección de datos.

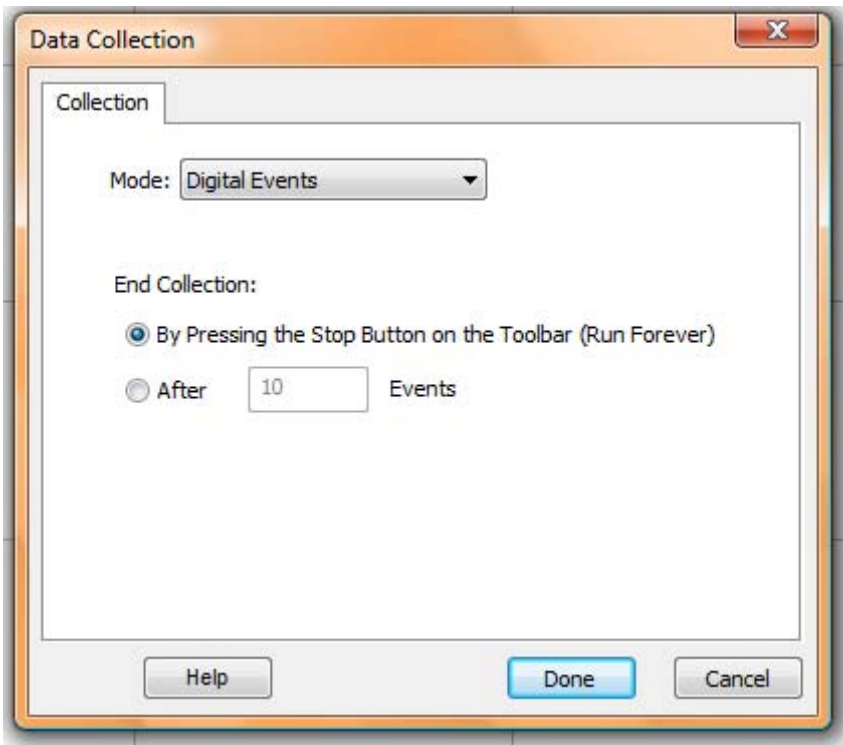

**Imagen 4. Ventana para modificar el fin de la recolección de datos.** 

Una de las ventajas de este modo es que podemos decidir cuándo detener la recolección de datos y no la de goteo, debido a que la adición de gotas es manual y se hace desde las válvulas de la bureta plástica, mientas que la de registro se puede hacer solo dando clic en el icono que define los parámetros de la selección de datos mostrado en la tabla 1 y modificando las variables en la ventana como lo muestra la Imagen 4, teniendo dos opciones: parar la colección al momento de presionar el icono Stop durante cualquier momento de la valoración; ó después de las mediciones que se crean necesarias, teniendo un rango muy amplio para seleccionar.

Es importante mencionar que la primera opción es la que se selecciona por default al cargar cualquiera de los archivos que tengan la palabra (drop) los cuales se muestran en la Imagen 5.

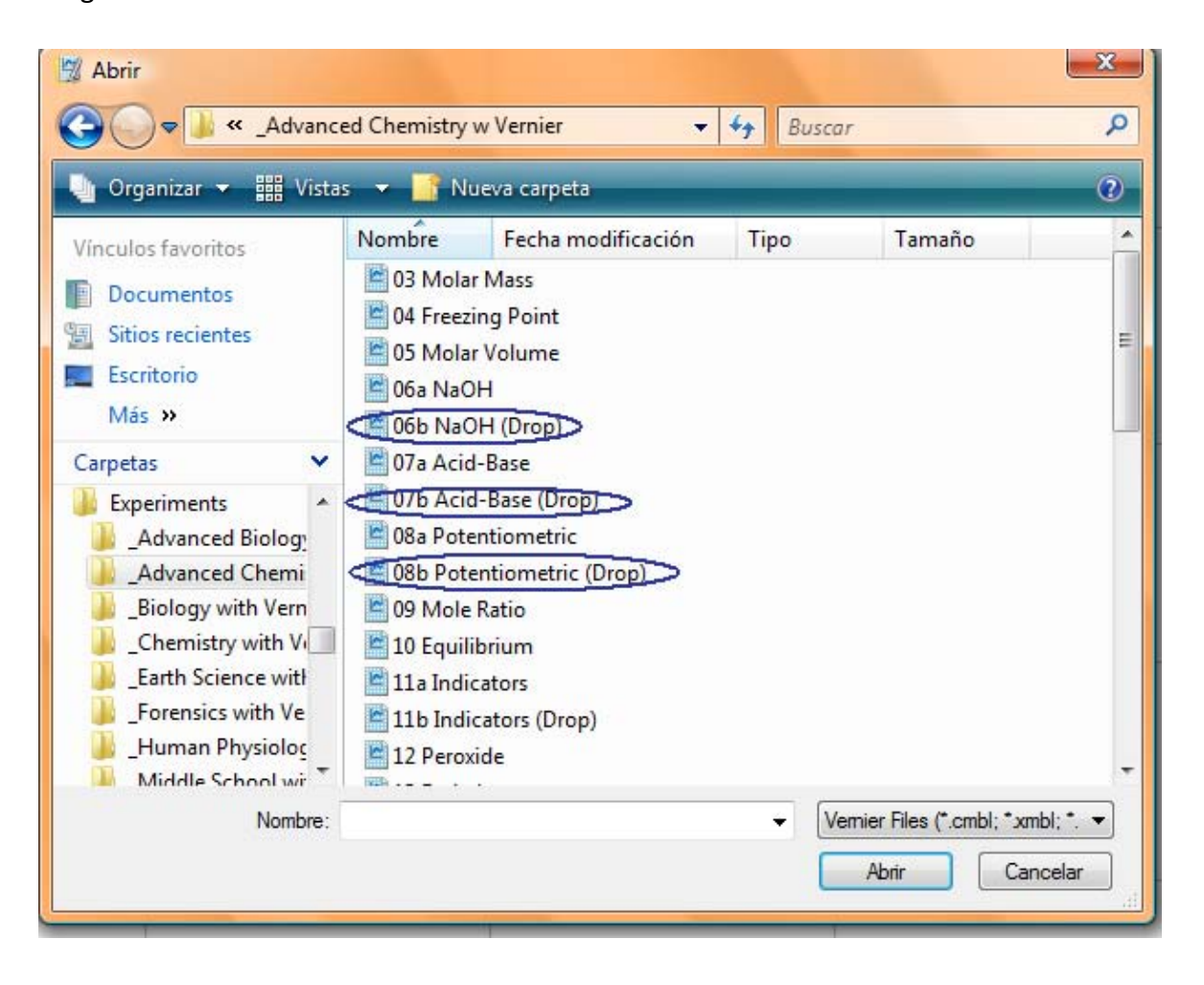

**Imagen 5. Archivos que operan en modo eventos con entrada.** 

La forma de operar en este modo será descrita más adelante durante la metodología experimental; sin embargo debemos hacer mención que en este modo, el uso del **Cuenta gotas de vernier**, será indispensable, debido a que este dispositivo convertirá cada gota agregada durante la valoración en volumen, haciendo más fácil el análisis posterior. Otro de los elementos indispensables será la **bureta plástica**, la cual cuenta con dos válvulas para ajustar el flujo del goteo; siendo esta variable la más importante para obtener resultados buenos, ya que un flujo muy rápido de goteo puede afectar significativamente los resultados.

#### *b. Modo eventos con entrada*

El modo "eventos con entrada" es mucho más parecido a una valoración normal, con un montaje experimental similar al convencional, sólo que estará asistida por una computadora para el registro y almacenamiento de los datos.

A diferencia del modo eventos digitales, en este modo se omite el Cuenta Gotas Vernier y la bureta plástica incluyendo, en cambio, una bureta de vidrio. Así el usuario tiene el control sobre la adición de los mililitros añadidos y el registro de los mismos. Es por ello que en este modo no se registran los datos automáticamente por la computadora, si no que es tarea del usuario esta función, es decir; por cada volumen agregado se habrá que hacer el registro del mismo en la ventana ofrecida por el programa y seguidamente guardar el dato, para poder continuar con la siguiente adición. Hay que tener precaución en esperar el tiempo necesario para que se estabilice la lectura, ya sea de pH o de potencial, para tener datos correctos y poder registrar los valores.

La operación de este modo será descrita a mayor detalle durante la parte experimental. Las variables se establecen automáticamente, como se muestra en la Imagen 6. Cuando se elige el sistema se carga el archivo deseado, como se muestra en la Imagen 7, para valoraciones redox y ácido-base.

12

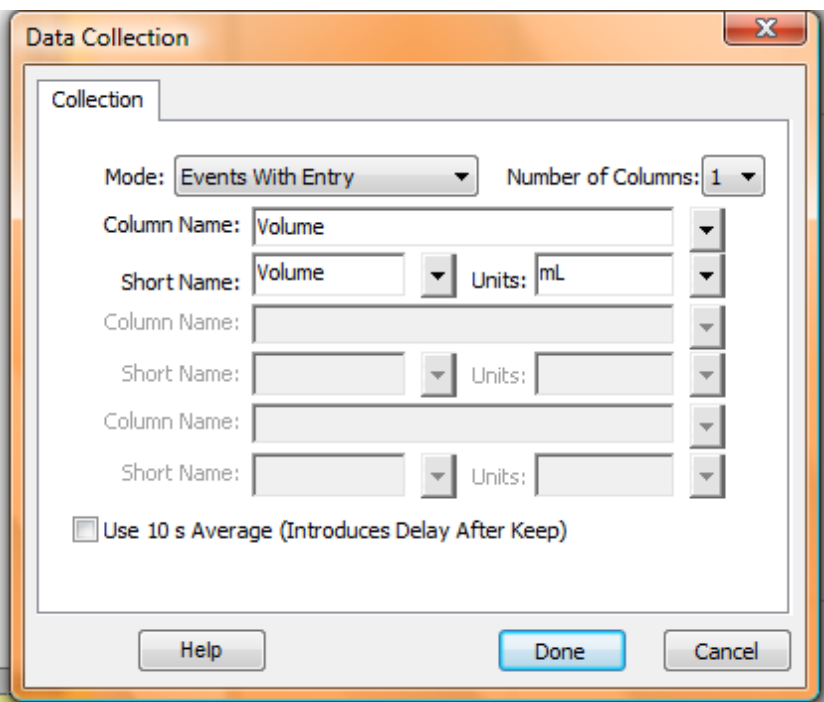

**Imagen 6. Ventana que muestra las variables en el modo eventos con entrada.** 

Cualquiera de los archivos que aparecen en la Imagen 7, al abrirlo cargará en automático la variable necesaria, ya sea vol(mL) en el eje de las "x" y en el eje de las "y" pH o E° (mV), y modificará la escala de los ejes.

EL archivo "06a NaOH" está enfocado en una valoración de estandarización del NaOH, esto no quiere decir que no se pueda ocupar el archivo "*07a Acid-Base"* para el mismo objetivo, si no que este último funciona para valorar cualquier ácido o base. Por otro lado "*08a Potenciometric"* es un archivo enfocado para las valoraciones potenciométricas.

Este método ofrece un análisis sólo mostrando la segunda derivada y la curva de valoración como primer gráfico

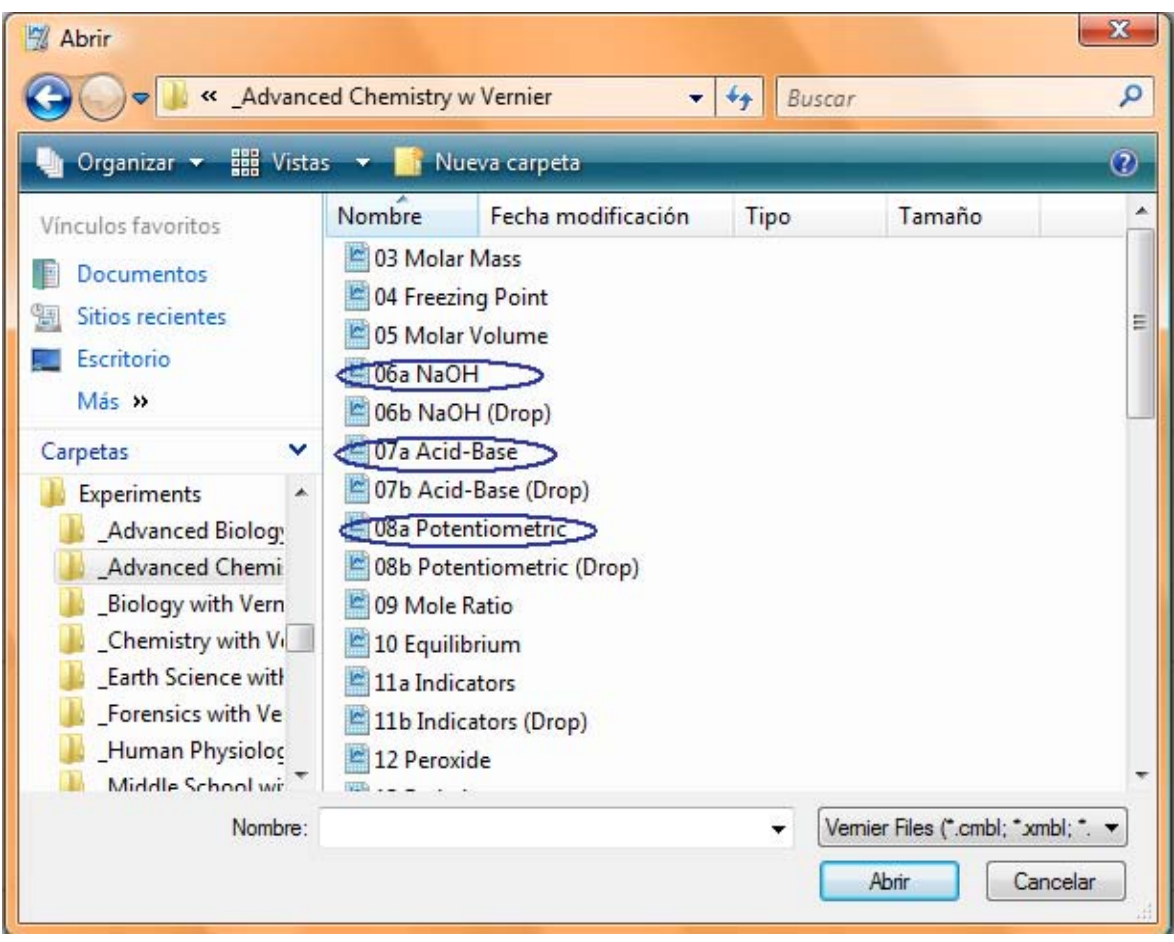

**Imagen 7. Archivos que pueden ser cargados y que operan en modo eventos con entrada.** 

# 4. Sensor de pH

El sensor de pH es una combinación de Ag-AgCl con un rango de 0 a 14 unidades de pH. Este electrodo de alta calidad tiene muchos usos en química, biología, en las clases de la escuela media; así como en la vigilancia de la calidad del agua.

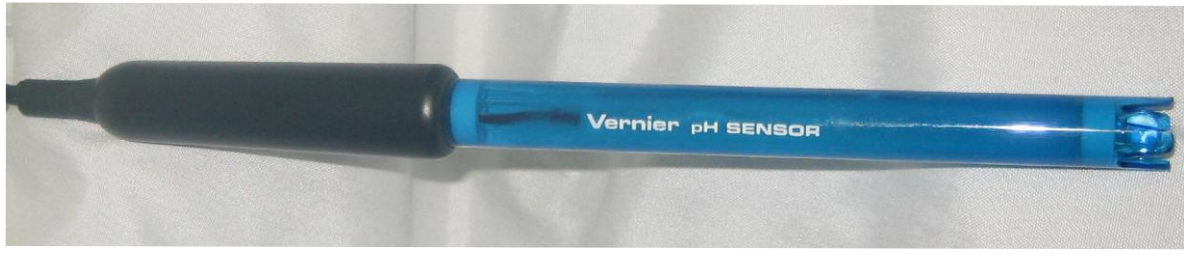

**Imagen 8. Sensor de pH**

Este sensor puede ser utilizado para actividades como: estudios de los ácidos y las bases de los hogares, determinar la calidad de las aguas en los arroyos y lagos, valoraciones ácido-base, seguimiento de los cambios de pH durante las reacciones químicas y en investigaciones de la lluvia ácida y de amortiguamiento.

### *a. Especificaciones del sensor*

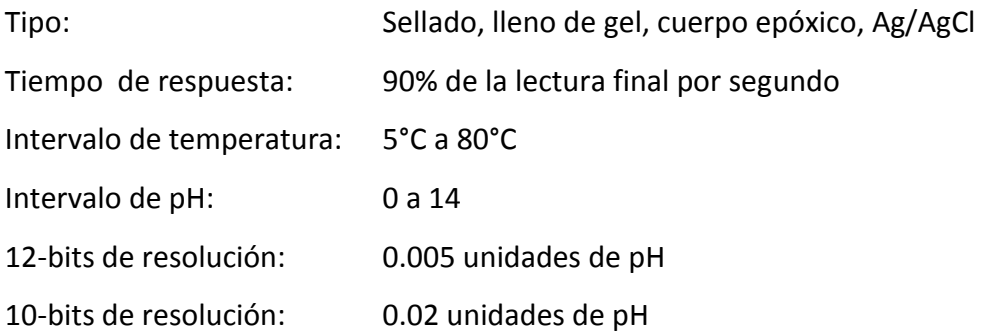

#### *b. Funcionamiento del sensor*

Dentro del sensor se encuentra un amplificador de pH, el cual, es un circuito que permite la combinación estándar de un electrodo de pH para ser monitoreado por la interfase. El sensor de pH produce un voltaje de 1.75 volts en un buffer de pH 7. El voltaje se incrementará cerca de 0.25 volts por cada unidad de pH que disminuya, así mismo, el voltaje disminuirá 0.25 volts por unidad de pH cuando este se incremente.

Una de las ventajas de este sensor es que cuenta con otro circuito en su interior para que la interfase identifique el sensor conectado y lo configure, en la pantalla, los parámetros necesarios para realizar una valoración; además debido a su sello no necesita ser rellenado de nuevo.

#### *c. Calibración del sensor*

No siempre es necesario calibrar el sensor porque al momento de conectarlo a la interfase, tiene la capacidad de auto-calibración, con un error de +/- 0.02 unidades de pH. Pero en el caso de que presente fallas significativas en la lectura del pH es necesario calibrar, cosa que es muy sencilla:

- 1. Una vez conectada la interfase a la computadora y el sensor a esta, abrir el programa Logger Pro y elegir la opción de calibración número dos dentro de la pestaña "Experiment" - "calibration".
- 2. Posteriormente lavar la punta del electrodo con agua destilada, secar e introducir en una solución buffer de pH 4; cuando la lectura de voltaje se despliegue sobre la pantalla y se estabilice, poner el valor de "4".
- 3. Elegir la opción "Keep" para guardar el dato.
- 4. Nuevamente lavar, secar e introducir en una solución buffer de pH 7, cuando se desplace la lectura de voltaje y se estabilice, poner el valor de "7".
- 5. Elegir la opción "Keep" para guardar el dato.
- 6. Se repetirá el procedimiento con un buffer a pH 10.
- 7. El sensor esta calibrado y listo para utilizarse.
- *d. Mantenimiento y almacenaje*

El sensor tiene un contenedor con solución buffer, misma que hay que remplazar cuando ya no lo cubra adecuadamente, esta pude ser una solución buffer de pH 4 o 7 con KCl, misma que se puede preparada pesando 10gr de KCl, posteriormente diluir en 100mL de solución buffer de pH 4. Así mantendremos en solución la punta del sensor aumentando la durabilidad y mantendrá la eficiencia por mucho tiempo.

En caso de que se llegase a secar, lo cual no es recomendable, se tiene que colocar en esta solución por un mínimo de 8 horas antes de utilizarlo.

# 5. Sensor ORP

ORP significa (por sus siglas en ingles) potencial de oxidación-reducción, este sensor mide la capacidad de una solución para actuar como un agente oxidante o reductor y puede medir el potencial redox en un rango de -450 a 1100 mV. Lecturas hacia la región positiva de este rango indican un fuerte agente oxidante, mientras que las lecturas hacia la región negativos indican un agente reductor fuerte. La Resolución (con LabPro) es de 0,5 mV. También cuenta con un amplificador de electrodos, para su conexión a la interfase.

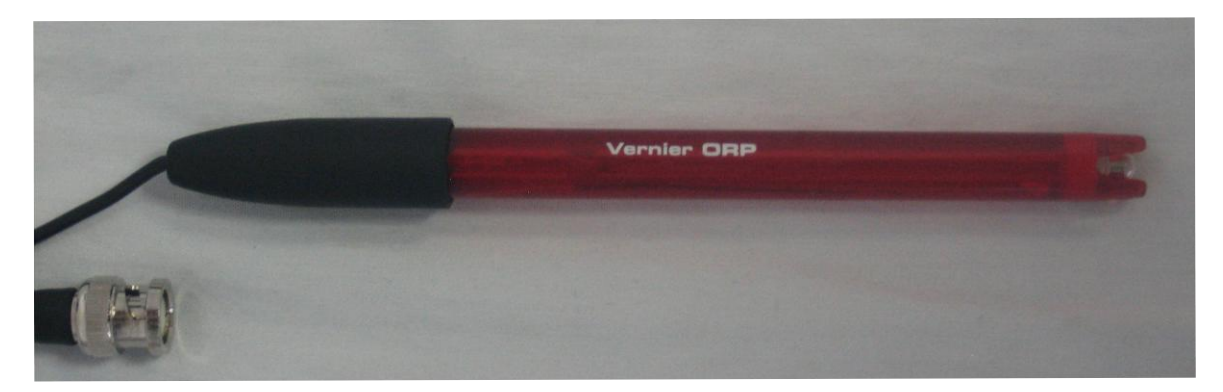

**Imagen 9. Sensor ORP** 

Una de las aplicaciones del sensor es medir la capacidad de oxidación del cloro en las piscinas o para determinar cuando se ha alcanzado el punto de equivalencia en una reacción de oxidación-reducción.

*a. Especificaciones del sensor* 

#### Electrodo ORP

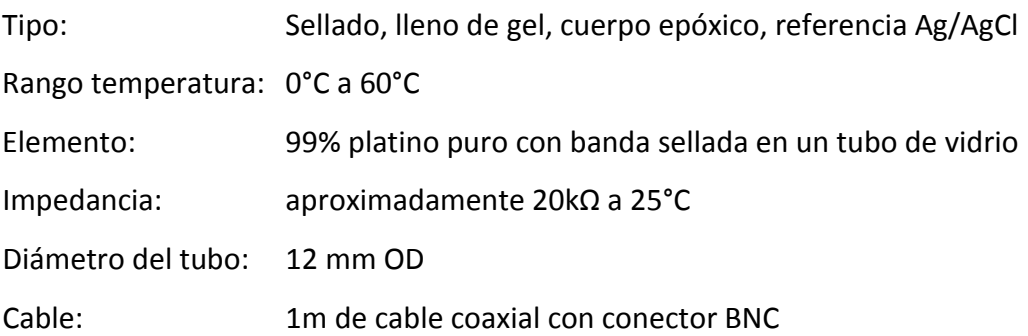

\*Contiene una solución de pH 4/ KCl para almacenar la punta del sensor.

Amplificador de Electrodos

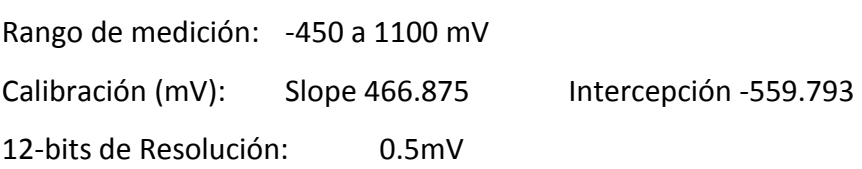

### *b. Funcionamiento del sensor*

El sensor ORP tiene dos componentes: el primero es una media celda, siendo esta la que registra la medición, compuesta por platino el cual estará inmerso en la solución donde se llevará a cabo la reacción. El segundo componente es otra media celda de referencia sellada y rellenada con gel de Ag/AgCl con la cual se registran las mediciones de la media celda de platino.

#### *c. Calibración del sensor*

Usualmente no se requiere calibrar debido a que la interfaz calibra automáticamente al sensor que se le conecte, sin embargo se puede calibrar, si este así lo requiere, de una forma manual.

En la mayoría de los experimentos que se hacen, el cambio del intervalo de potencial es el factor más importante de dichas mediciones. Así que para los experimentos implementados dentro del software, se recomienda no calibrar el sensor de una forma manual. (Para calibrarlo manualmente se requiere de dos estándares, uno a 100mV y otro a 300mV).

- 1. Una vez conectada la interfase a la computadora y el sensor a esta, abrir el programa Logger Pro y elegir la opción de calibración numero dos dentro de la pestaña "Experiment" - "calibration". (al hacer esto el programa asume que se calibrar con dos estándares, 100 y 300 mV)
- 2. Enjugar el electrodo con agua destilada, colocarlo en el primer estándar (100mV). Una vez que la lectura del voltaje sea estable, ingresar el valor del primer estándar.
- 3. Elegir la opción "Keep" para guardar el dato.
- 4. Retirar el electrodo y enjuagar nuevamente, posteriormente colocarlo en el segundo estándar. Cuando la lectura del voltaje se estabilice, ingresar el valor numérico del potencial (300).
- 5. Elegir la opción "Keep" para guardar el dato.
- 6. Ahora el sensor está listo para ser utilizado.

Nota: Es importante señalar que el programa interpreta como el primer estándar el de 100mV y como segundo el de 300mV, de allí que hay que seguir la metodología para lograr calibrar el sensor.

# 6. Cuenta Gotas

El cuenta gotas es un sensor óptico que registra con exactitud el número de gotas de titulante agregado durante una valoración. El "Drop Counter" trabaja en conjunto con el Logger Pro, el cual puede convertir automáticamente el número de gotas en volumen; registrara los valores de pH, la temperatura, calcula la primera y segunda derivada para facilitar la determinación del punto de equivalencia y también puede ser utilizado para las valoraciones potenciométricas.

Es recomendable utilizar la bureta plástica incluida; la cual fue diseñada para mantener el tamaño de gota constante y para que la regulación de las gotas agregadas sea simple y fácil; además, se incluye una paleta de agitación magnética que se desliza en la punta de su sensor de pH ó ORP.

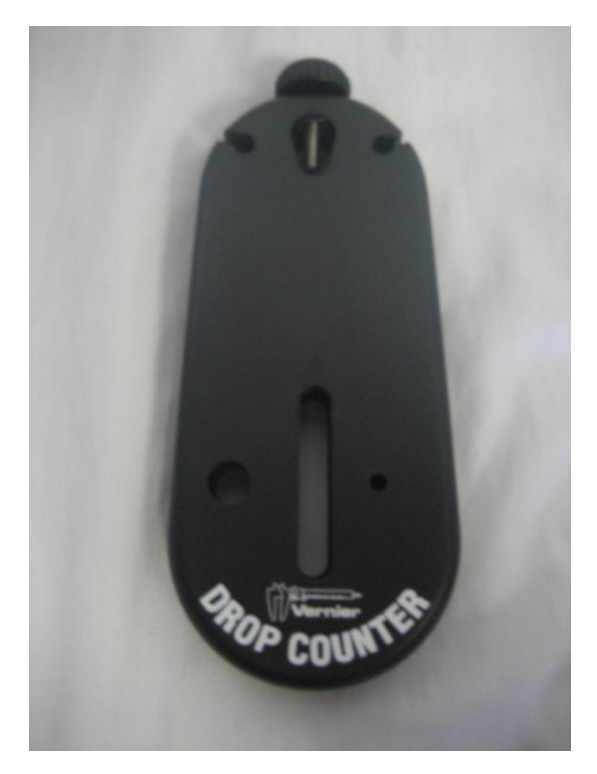

**Imagen 10. Cuenta gotas Vernier** 

El cuenta gotas incluye:

- o Cable adaptable con entrada DIG/SONIC para la interfaz LabPro.
- o Una bureta plástica.
- o Dos válvulas y una punta de plástico, todas desmontables.

### *a. Funcionamiento del sensor*

El cuenta gotas tiene una ranura por en medio de 5.7cm de largo, Cuando una gota pasa por en medio de la ranura un laser detecta la misma y manda una señal al LabPro, el cual la registra como adición y convierte la gota en unidades de volumen.

Tiene una capacidad de respuesta <70 nano segundos (ns).

### *b. Ajuste del flujo*

Esta es una variable importante durante la experimentación, ya que puede determinar entre una buena o una mala experimentación, haciéndose evidente en los volúmenes de punto de equivalencia.

Para calibrar el flujo del goteo es indispensable valerse de las dos válvulas desmontables con las que cuenta la bureta plástica:

- 1. Armar la bureta, sujetando las dos válvulas y la punta firmemente.
- 2. Ajustar la bureta armada a un soporte universal auxiliado por una pinza de nuez.
- 3. Cerrar ambas válvulas y colocar un vaso de precipitados debajo de la bureta.
- 4. Añadir 20mL de titulante a la bureta.
- 5. Abrir ambas válvulas para sacar cualquier burbuja que se encuentre entre las conexiones de las válvulas (importante)
- 6. Una vez sin burbujas, cerrar ambas válvulas y regresamos el titulante del vaso a la bureta.
- 7. Abrir completamente la válvula 2.
- 8. Abrir gradualmente la válvula 1 hasta obtener el flujo deseado (se recomienda una gota cada dos segundos, como mínimo).
- 9. Cerrar solamente la válvula 2.
- 10. La bureta esta lista para realizar una titulación al flujo requerido.

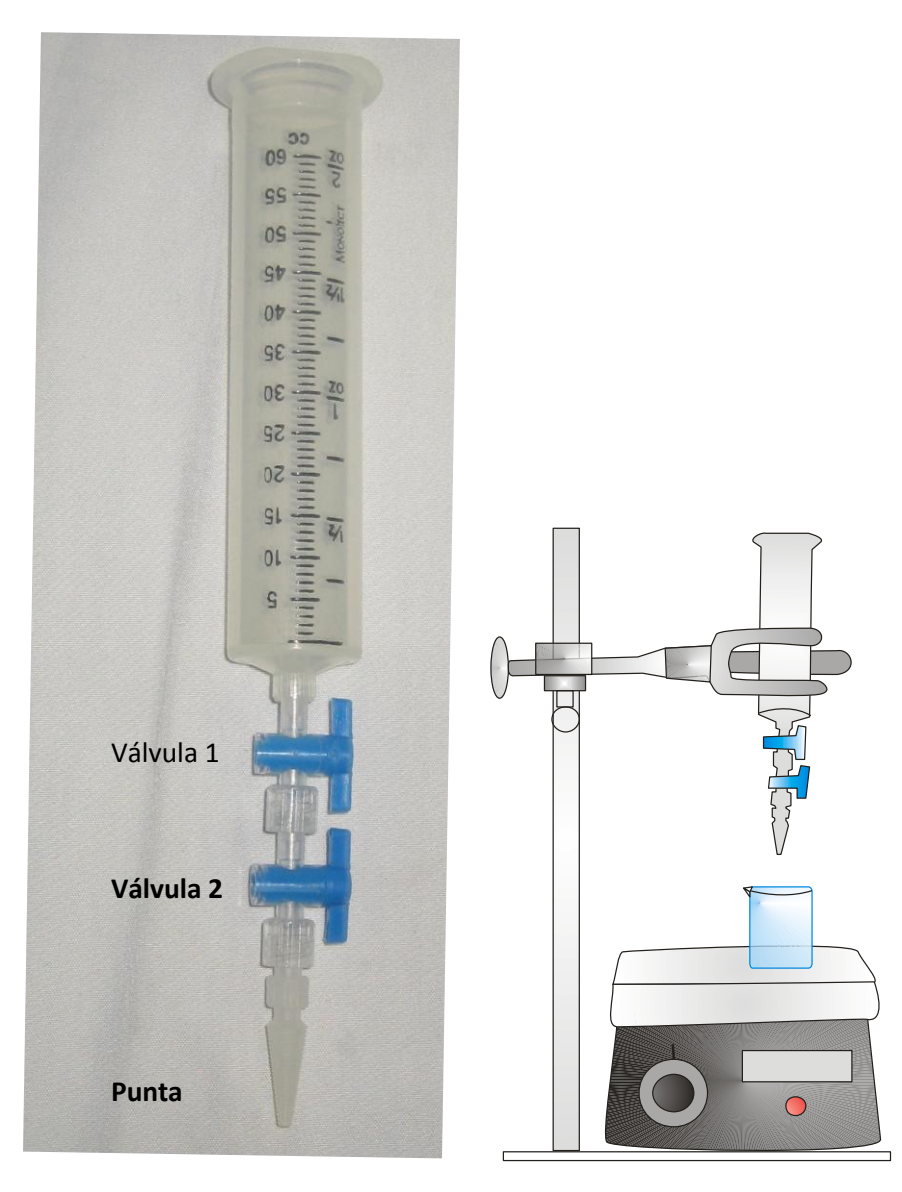

**Imagen 10. Bureta plástica y montaje experimental para su calibración**

### *c. Calibración el sensor*

Para calibrar el sensor a manera de que las gotas añadidas de titulante se registren como volumen en unidades de mililitros, Elegir "Calibrate Drops" en el programa, ahora para calibrar las gotas:

- 1. Ajustar el goteo en una gota cada tres segundos.
- 2. Colocar un cilindro graduado de 10 ml por debajo de la ranura del contador de goteo.
- 3. Llenar la bureta plástica con reactivo.
- 4. Seleccionar inicio de la rutina de calibración en el programa.
- 5. Abrir la válvula inferior para comenzar la adición de las gotas. Continuar con la adición hasta que haya entre 9 y 10 ml de líquido en el cilindro graduado.
- 6. Detener el goteo.
- 7. Introducir la cantidad exacta, en mL, de líquido del cilindro en la casilla del cuadro de diálogo "Calibrar gotas".
- 8. Detener la rutina de calibración del programa.
- 9. El número de gotas / mL se mostrará, lo cual puede ser útil para registrar el volumen del depósito de reactivo en particular, para valoraciones futuras.
- 10. Ahora se puede continuar con la valoración.

# 7. Metodología experimental

Para esta metodología experimental se realizarán un total de 30 valoraciones dividas en dos categorías: "Modo eventos digitales" y "Modo eventos con entrada" como se muestra en el Diagrama 1.

Se trabajará bajo las mismas condiciones y con las mismas soluciones para ambas categorías.

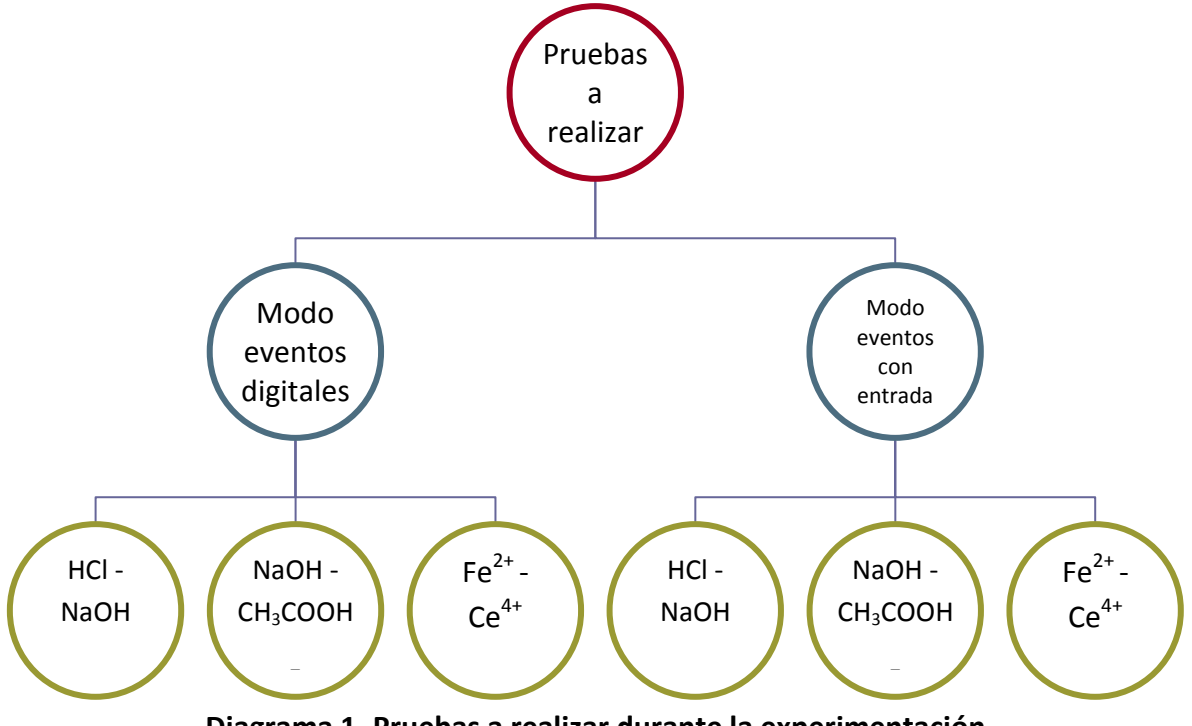

Diagrama 1. Pruebas a realizar durante la experimentación

Para cada sistema, en cada categoría, se realizarán cinco valoraciones para obtener los suficientes datos estadísticos como: promedio de los volúmenes de punto de equivalencia, porcentaje de recuperación, desviación estándar y concentración real.

Cabe mencionar que se decidió por los sistemas del Diagrama 1 debido a que son reacciones espontaneas y con una constante de equilibrio alta, haciendo posible una evaluación más certera sobre el funcionamiento del LabPro.

### *a. Modo eventos digitales*

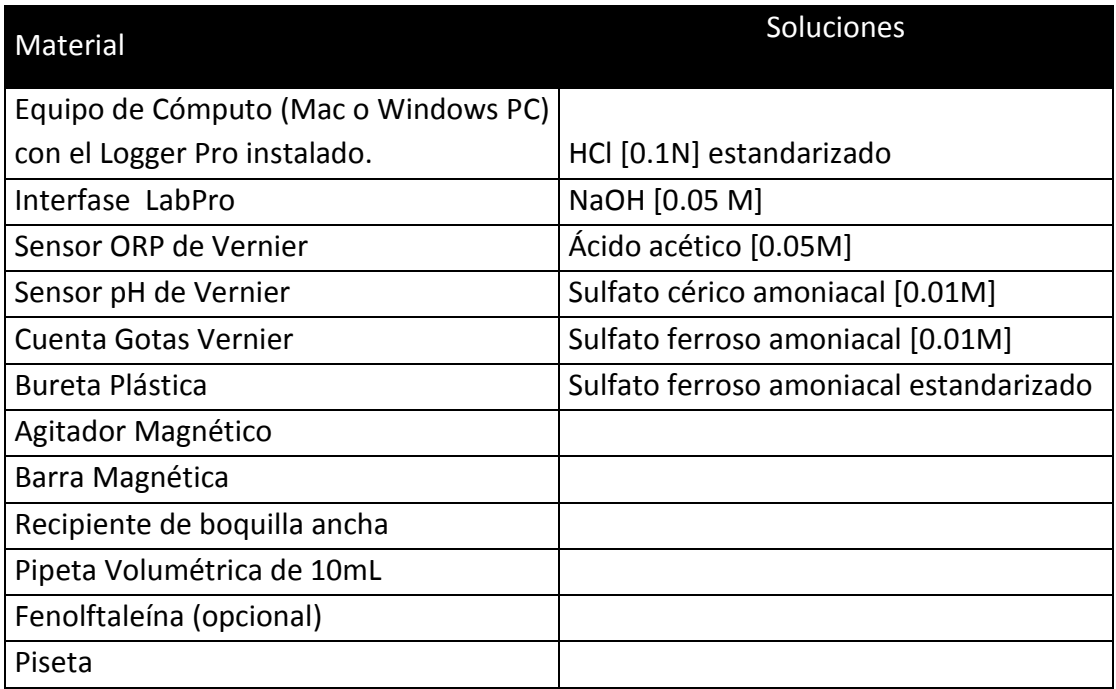

## **"Valoración de Hidróxido de sodio con Ácido clorhídrico [0.1N] estandarizado"**

- 1. Se Prepara 100mL de NaOH [0.05M]
- 2. Sacar el sensor pH de Vernier de su contenedor y lavar solo la punta con agua destilada, posteriormente secar con cuidado.
- 3. Armar la bureta plástica.
- 4. Montar el equipo como se muestra en la figura 1. (Tratando de colocar la bureta plástica de la ranura del cuenta gotas, los más cerca posible)
- 5. Colocar 20mL de Ácido clorhídrico en la bureta plástica y ajustar el flujo del goteo en aproximadamente una gota por cada dos segundos. (Para obtener más información sobre como ajustar, ver "Ajuste del flujo" en la sección de Cuenta gotas)
- 6. Tomar una alícuota de 10mL de la solución de NaOH [0.05M] y colocarla en un recipiente de boquilla ancha, Agregar fenolftaleína (opcional).
- 7. Agregar una barra magnética limpia y seca, comenzar la agitación.
- 8. Conectar la Interfaz LabPro a la corriente eléctrica, Posteriormente a la computadora y finalmente conectar el sensor pH de Vernier al puerto CH1 y el Cuenta Gotas Vernier al puerto DIG/SONIC1 de la interfase.
- 9. Iniciar el programa Logger Pro.
- 10. El programa identificará el sensor de pH y comenzará a dar lecturas.
- 11. Dar clic en la pestaña "File", después en "Open" (o teclear la combinación Ctrl + o); abrir la carpeta "\_Advanced Chemistry w Vernier", Se busca el experimento "07b Acid-Base (Drop)" y finalmente abrir el archivo.
- 12. Los ejes abrán sido modificados a pH en el eje "y" y Volume (mL) en el eje "x".
- 13. Dar clic en el icono "Collect" (no habrá ninguna medición hasta que la primera gota sea agregada).
- 14. Esperar unos segundos para que se estabilice la lectura.
- 15. Abrir la válvula 2 de la bureta plástica. (Se debió de haber ajustado el flujo del goteo previamente).
- 16. Una vez agregada la primera gota el programa comenzará a hacer lecturas.
- 17. Se notará la construcción de la gráfica por cada gota adicionada.
- 18. Una vez superado el punto de equivalencia y cuando se crea conveniente, detener la valoración dando clic en el icono "Stop".
- 19. Detener el flujo de goteo.
- 20. Guardar el archivo dando clic en la pestaña "File", "Save As…" en la ubicación y con el nombre que se prefiera.

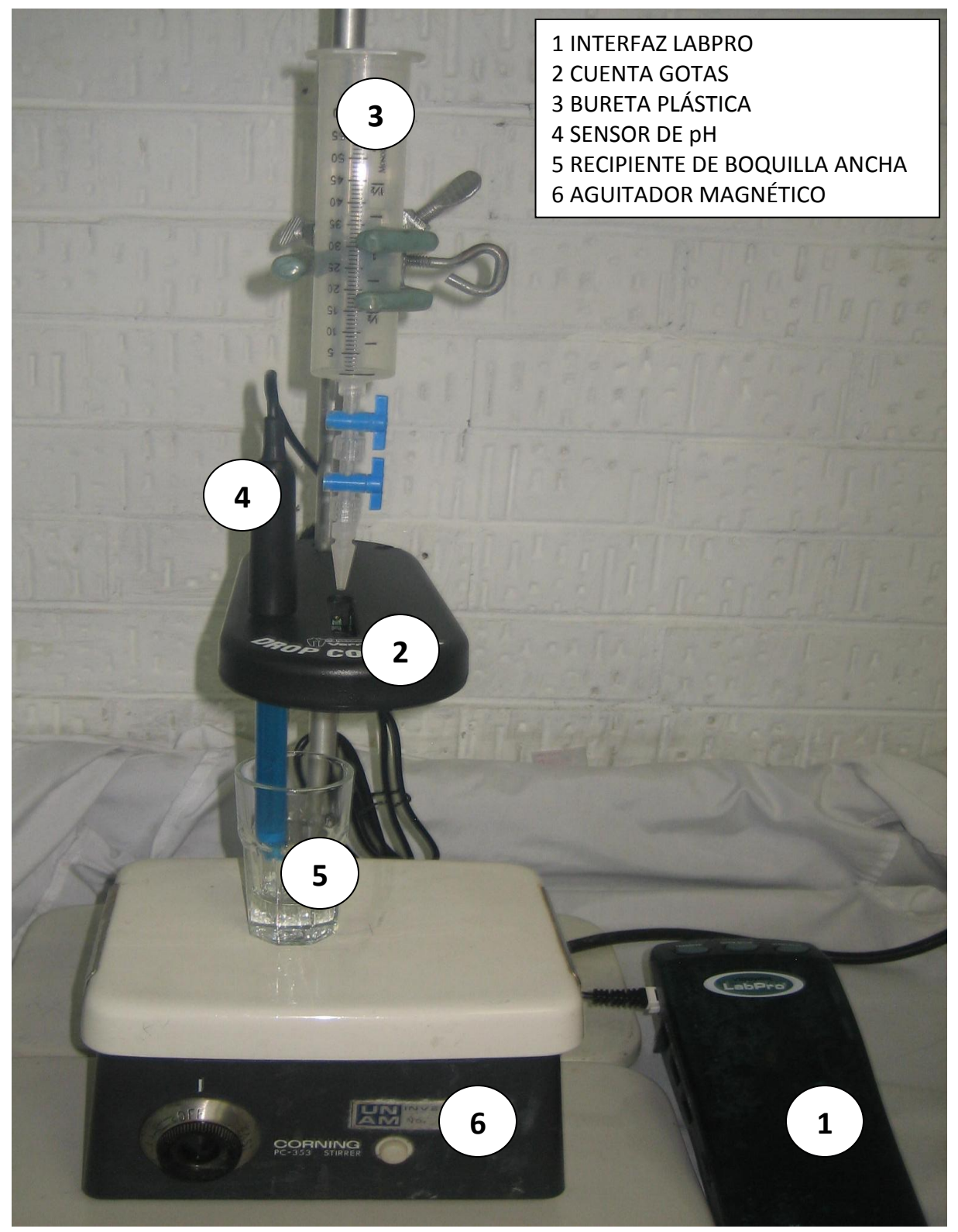

**Figura 1. Montaje experimental**

### **"Valoración de Ácido acético con Hidróxido de sodio [0.05M] estandarizado"**

- 1. Se Prepara 100mL de Ácido acético [0.05M].
- 2. Sacar el sensor pH de Vernier de su contenedor y lavar solo la punta con agua destilada, posteriormente secar con cuidado.
- 3. Armar la bureta plástica y cerrar ambas válvulas.
- 4. Montar el equipo como se muestra en la figura 1. (Tratando de colocar la bureta plástica de la ranura del cuenta gotas, los más cerca posible)
- 5. Colocar 20mL de Hidróxido de sodio en la bureta plástica y ajustar el flujo del goteo en aproximadamente una gota por cada dos segundos. (Para obtener más información sobre como ajustar, ver "Ajuste del flujo" en la sección de Cuenta gotas)
- 6. Tomar una alícuota de 10mL de la solución de Ácido acético [0.05M] y colocarla recipiente de boquilla ancha.
- 7. Agregar una barra magnética al recipiente limpia y seca, comenzar la agitación.
- 8. Conectar la Interfaz LabPro a la corriente eléctrica, Posteriormente a la computadora y finalmente conectar el sensor pH de Vernier al puerto CH1 y el Cuenta Gotas Vernier al puerto DIG/SONIC1 de la interfase.
- 9. Iniciar el programa Logger Pro.
- 10. El programa identificará el sensor de pH y comenzará a dar lecturas.
- 11. Dar clic en la pestaña "File", después en "Open" (o teclear la combinación Ctrl + o); abrir la carpeta "\_Advanced Chemistry w Vernier", Se busca el experimento "07b Acid-Base (Drop)" y finalmente abrir el archivo.
- 12. Los ejes abrán sido modificados a pH en el eje "y" y Volume (mL) en el eje "x".
- 13. Dar clic en el icono "Collect" (no habrá ninguna medición hasta que la primera gota sea agregada).
- 14. Esperar unos segundos para que se estabilice la lectura.
- 15. Abrir la válvula 2 de la bureta plástica. (Se debió de haber ajustado el flujo del goteo previamente).
- 16. Una vez agregada la primera gota el programa comenzará a hacer lecturas.
- 17. Se notará la construcción de la gráfica por cada gota adicionada.
- 18. Una vez superado el punto de equivalencia y cuando se crea conveniente, detener la valoración dando clic en el icono "Stop".
- 19. Detener el flujo de goteo cerrando la válvula 2.
- 20. Guardar el archivo dando clic en la pestaña "File", "Save As…" en la ubicación y con el nombre que se prefiera.

# **"Valoración de Sulfato cérico amoniacal con Sulfato ferroso amoniacal [0.01M] estandarizado"**

- 1. Se Prepara 100mL de Sulfato cérico amoniacal [0.01M].
- 2. Sacar el sensor ORP de Vernier de su contenedor y lavar solo la punta con agua destilada, posteriormente secar con cuidado.
- 3. Armar la bureta plástica y cerrar ambas válvulas.
- 4. Montar el equipo como se muestra en la figura 1. (Tratando de colocar la bureta plástica de la ranura del cuenta gotas, los más cerca posible)
- 5. Colocar 20mL de Sulfato cérico amoniacal en la bureta plástica y ajustar el flujo del goteo en aproximadamente una gota por cada dos segundos. (Para obtener más información sobre como ajustar, ver "Ajuste del flujo" en la sección de Cuenta gotas)
- 6. Tomar una alícuota de 10mL de la solución de Sulfato cérico amoniacal [0.01N] y colocarla en un recipiente de boquilla ancha.
- 7. Agregar una barra magnética al recipiente limpia y seca, comenzar la agitación.
- 8. Conectar la Interfase LabPro a la corriente eléctrica, Posteriormente a la computadora y finalmente conectar el sensor ORP al puerto CH1 y el Cuenta Gotas Vernier al puerto DIG/SONIC1 de la interfase.
- 9. Iniciar el programa Logger Pro.
- 10. El programa identificará el sensor de ORP y comenzará a dar lecturas en mV.
- 11. Dar clic en la pestaña "File", después en "Open" (o teclear la combinación Ctrl + o); abrir la carpeta " Advanced Chemistry w Vernier", Se busca el experimento "08b Potentiometric (Drop)" y finalmente abrir el archivo.
- 12. Los ejes abrán sido modificados a Potential (mV) en el eje "y" y Volume (mL) en el eje "x".
- 13. Dar clic en el icono "Collect" (no habrá ninguna medición hasta que la primera gota sea agregada)
- 14. Esperar unos segundos para que se estabilice la lectura.
- 15. Abrir la válvula 2 de la bureta plástica. ( Se debió de haber ajustado el flujo del goteo previamente)
- 16. Una vez agregada la primera gota el programa comenzará a hacer lecturas.
- 17. Se notará la construcción de la gráfica por cada gota adicionada.
- 18. Una vez superado el punto de equivalencia y cuando se crea conveniente, detener la valoración dando clic en el icono "Stop".
- 19. Cerrar la válvula 2 para detener el flujo de goteo.
- 20. Guardar el archivo dando clic en la pestaña "File", "Save As…" en la ubicación y con el nombre que se prefiera.

#### *b. Modo eventos con entrada*

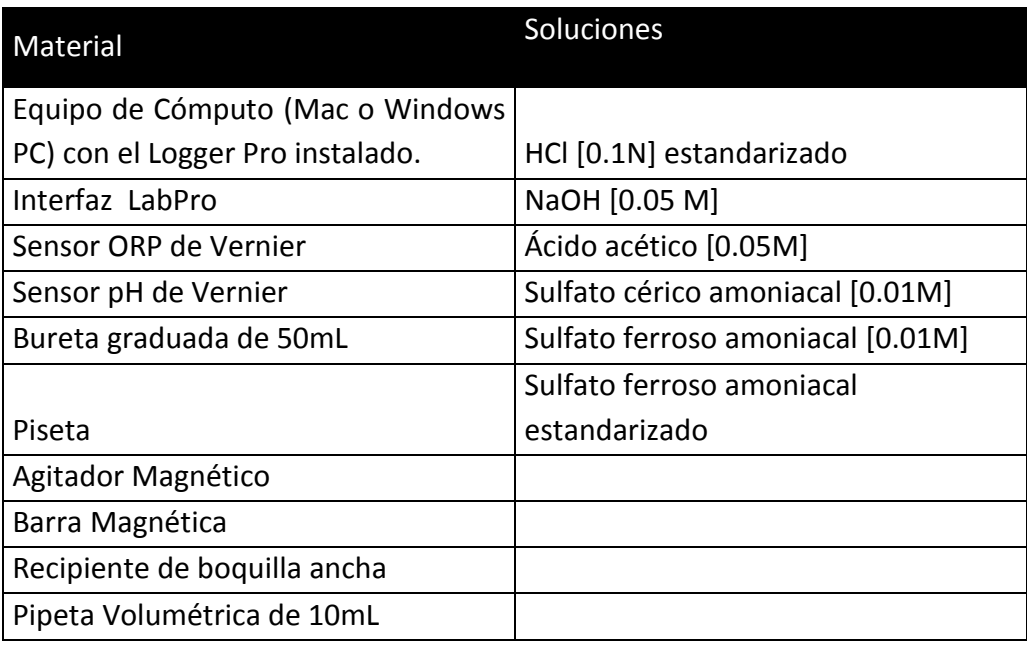

### **"Valoración Hidróxido de sodio con Ácido clorhídrico [0.1N] estandarizado"**

- 1. Se Prepara 100mL de Hidróxido de sodio [0.05M].
- 2. Sacar el sensor pH de Vernier de su contenedor y lavar solo la punta con agua destilada, posteriormente secar con cuidado.
- 3. Montar el equipo como se muestra en la figura 2.
- 4. Llenar la bureta con Ácido clorhídrico.
- 5. Tomar una alícuota de 10mL de Hidróxido de sodio [0.05M] y colocarlos en un recipiente de boquilla ancha, Agregar fenolftaleína (opcional).
- 6. Comenzar la agitación.
- 7. Conectar la Interfaz LabPro a la corriente eléctrica, Posteriormente a la computadora y finalmente conectar el sensor pH de Vernier al puerto CH1.
- 8. Iniciar el programa Logger Pro.
- 9. El programa identificará el sensor de pH comenzará a dar lecturas.
- 10. Dar clic en la pestaña "File", después en "Open" (o teclear la combinación Ctrl + o); abrir la carpeta " Advanced Chemistry w Vernier", Se busca el experimento "07a Acid-Base" y finalmente abrir el archivo.
- 11. Los ejes abrán sido modificados a pH en el eje "y" y Volume (mL) en el eje "x".
- 12. Dar clic en el icono "Collect"
- 13. Esperar algunos segundos a que se estabilice la lectura
- 14. Hacer clic en el icono "Keep"
- 15. En la ventana que se despliega poner "0 mL" y aceptar.
- 16. Comenzar con la adición de 0.5mL.
- 17. Esperar a que se estabilice el sistema, posteriormente dar clic en el icono "Keep". Se desplegará una ventana, colocar el valor de la adición en este caso "0.5mL"; finalmente dar clic en el icono "Aceptar".
- 18. Se repite el procedimiento anterior con cada adición efectuada; hay que tener en cuenta de que entre más cerca estemos del punto de equivalencia las adiciones tendrán que ser más pequeñas, se siguiere alrededor de 0,2mL por adición como mínimo.
- 19. Una vez obtenida la curva de valoración se detiene la valoración dando clic en el icono "Stop".
- 20. Guardar el archivo dando clic en la pestaña "File", "Save As…" en la ubicación y con el nombre que se prefiera.

#### **"Valoración de Acido acético con Hidróxido de sodio [0.05M] estandarizado"**

- 1. Se Prepara 100mL de Ácido acético [0.05M].
- 2. Sacar el sensor pH de Vernier de su contenedor y lavar solo la punta con agua destilada, posteriormente secar con cuidado.
- 3. Montar el equipo como se muestra en la figura 2.
- 4. Llenar la bureta con Hidróxido de sodio.
- 5. Tomar una alícuota de 10mL de Ácido acético [0.05M] y colocarlos en un recipiente de boquilla ancha.
- 6. Comenzar la agitación.
- 7. Conectar la Interfaz LabPro a la corriente eléctrica, Posteriormente a la computadora y finalmente conectar el sensor pH de Vernier al puerto CH1.
- 8. Iniciar el programa Logger Pro.
- 9. El programa identificará el sensor de pH comenzará a dar lecturas.
- 10. Dar clic en la pestaña "File", después en "Open" (o teclear la combinación Ctrl + o); abrir la carpeta "\_Advanced Chemistry w Vernier", Se busca el experimento "07a Acid-Base" y finalmente abrir el archivo.
- 11. Los ejes abrán sido modificados a pH en el eje "y" y Volume (mL) en el eje "x".
- 12. Dar clic en el icono "Collect"
- 13. Esperar algunos segundos a que se estabilice la lectura
- 14. Hacer clic en el icono "Keep"
- 15. En la ventana que se despliega poner "0 mL" y aceptar.
- 16. Comenzar con la adición de 1mL.
- 17. Esperar a que se estabilice el sistema, posteriormente dar clic en el icono "Keep". Se desplegará una ventana, colocar el valor de la adición en este caso "1mL"; finalmente dar clic en el icono "Aceptar".
- 18. Se repite el procedimiento anterior con cada adición efectuada; hay que tener en cuenta de que entre más cerca estemos del punto de equivalencia las adiciones

tendrán que ser más pequeñas, se siguiere alrededor de 0,2mL por adición como mínimo.

- 19. Una vez obtenida la curva de valoración se detiene la valoración dando clic en el icono "Stop".
- 20. Guardar el archivo dando clic en la pestaña "File", "Save As…" en la ubicación y con el nombre que se prefiera

# **"Valoración de Sulfato cérico amoniacal con Sulfato ferroso amoniacal [0.01M] estandarizado"**

- 1. Se Prepara 100mL de Sulfato cérico amoniacal [0.01].
- 2. Sacar el sensor ORP de Vernier de su contenedor y lavar solo la punta con agua destilada, posteriormente secar con cuidado.
- 3. Montar el equipo como se muestra en la figura 2.
- 4. Llenar la bureta con Sulfato ferroso amoniacal estandarizado.
- 5. Tomar una alícuota de 10mL de Sulfato cérico amoniacal [0.01M] y colocarlos en un recipiente de boquilla ancha.
- 6. Comenzar la agitación.
- 7. Conectar la Interfaz LabPro a la corriente eléctrica, Posteriormente a la computadora y finalmente conectar el sensor ORP al amplificador de electrodos y este a la interfaz de Vernier en el puerto CH1.
- 8. Iniciar el programa Logger Pro.
- 9. El programa identificará el sensor de pH comenzará a dar lecturas.
- 10. Dar clic en la pestaña "File", después en "Open" (o teclear la combinación Ctrl + o); abrir la carpeta "\_Advanced Chemistry w Vernier", Se busca el experimento "08a Potentiometric" y finalmente abrir el archivo.
- 11. Los ejes abrán sido modificados a Potential (mV) en el eje "y" y Volume (mL) en el eje "x".
- 12. Dar clic en el icono "Collect"
- 13. Esperar algunos segundos a que se estabilice la lectura
- 14. Hacer clic en el icono "Keep"
- 15. En la ventana que se despliega poner "0 mL" y aceptar.
- 16. Comenzar con la adición de 1mL.
- 17. Esperar a que se estabilice el sistema, posteriormente dar clic en el icono "Keep". Se desplegará una ventana, colocar el valor de la adición en este caso "1mL"; finalmente dar clic en el icono "Aceptar".
- 18. Se repite el procedimiento anterior con cada adición efectuada; hay que tener en cuenta de que entre más cerca estemos del punto de equivalencia las adiciones tendrán que ser más pequeñas, se siguiere alrededor de 0,2mL por adición como mínima.
- 19. Una vez obtenida la curva de valoración se detiene la valoración dando clic en el icono "Stop".
- 20. Guardar el archivo dando clic en la pestaña "File", "Save As…" en la ubicación y con el nombre que se prefiera.

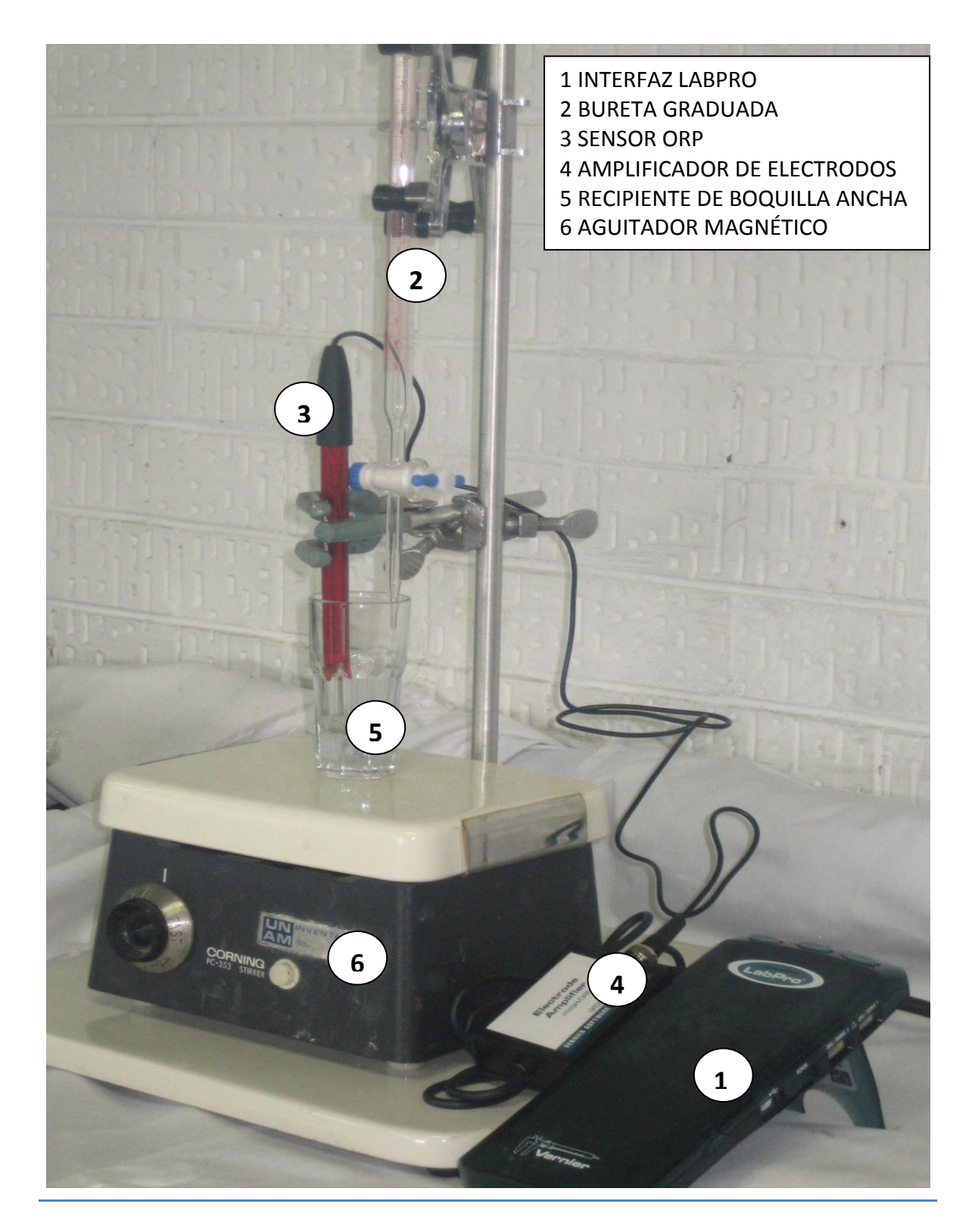

**Figura 2. Montaje experimental** 

### *a. Modo eventos digitales*

Se realizó el promedio de las cinco valoraciones de 10mL de NaOH ≈ [0.5M] con HCl estandarizado [0.1M], como se muestra en la Gráfica 1, la cual sigue el comportamiento esperado de una curva logarítmica mostrando el volumen de punto de equivalencia antes del esperado.

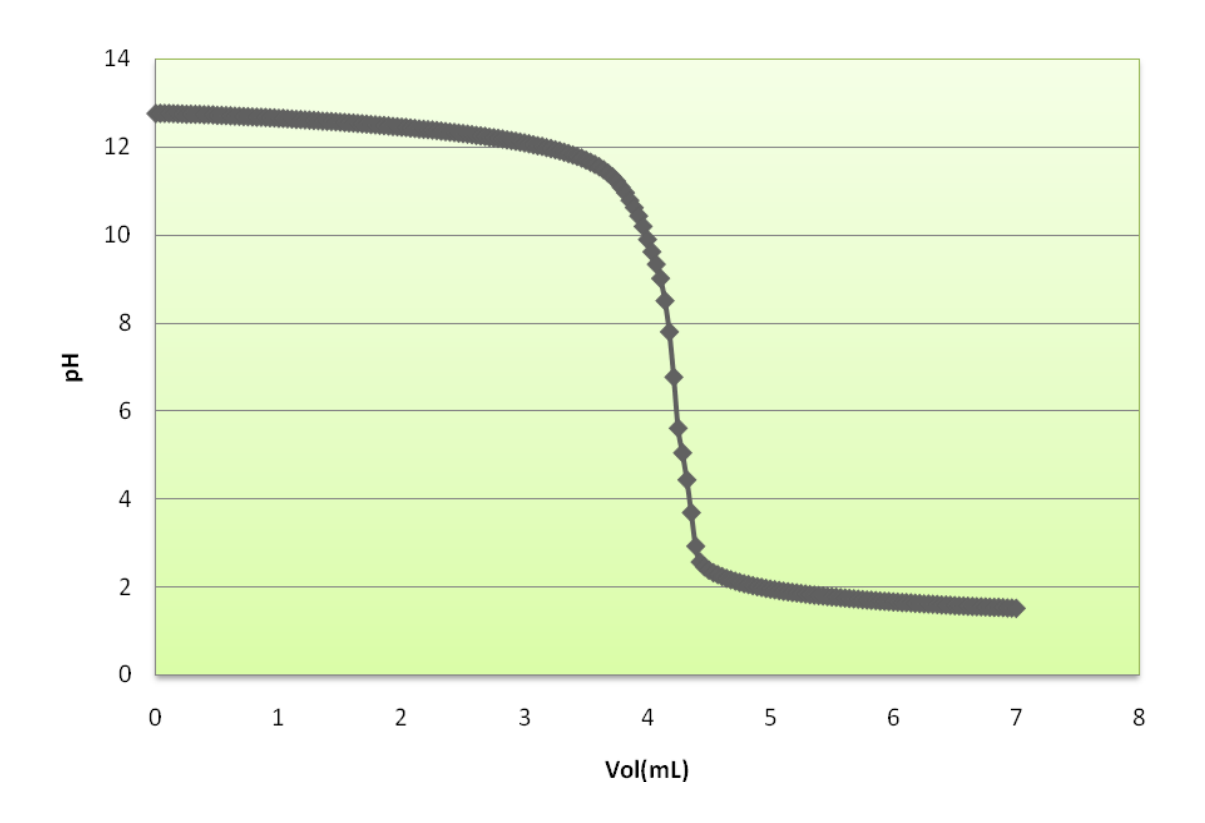

**Gráfica 1. Curva de valoración del promedio de 5 valoraciones de 10mL de NaOH ≈ [0.5M] con HCl estandarizado [0.1M]** 

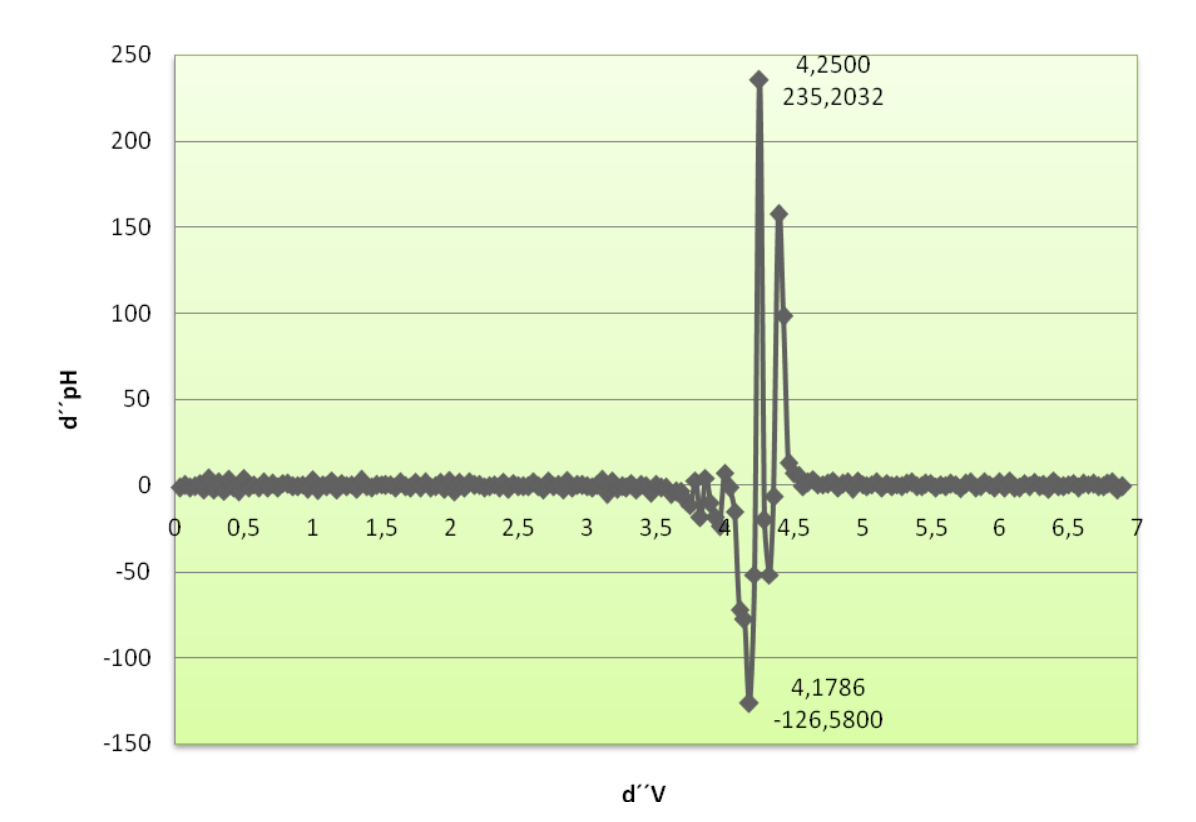

**Gráfica 2. Segunda derivada de los datos de la tabla 11** 

En la gráfica 2, se aprecia el volumen de punto de equivalencia, sin embargo presenta ruido en este modo de captura de datos.

#### **Tabla 2. Resumen de las cinco valoraciones de 10mL de NaOH [0.05] con HCl [0.1N] estandarizado**

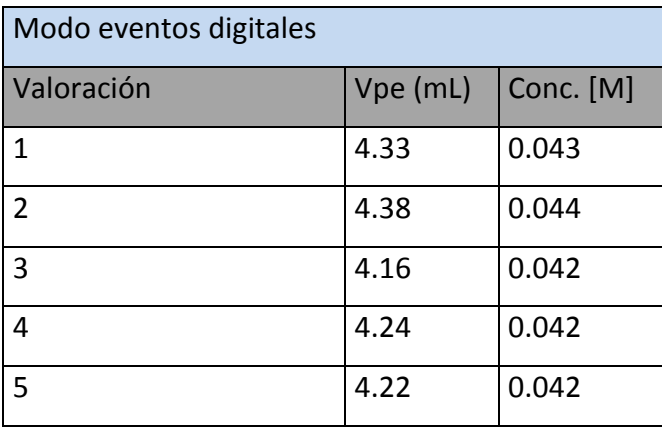

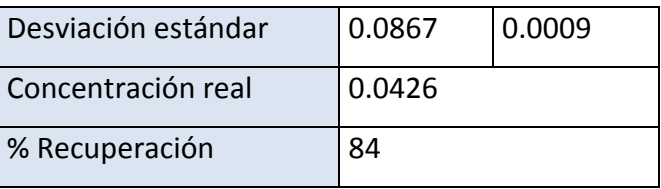

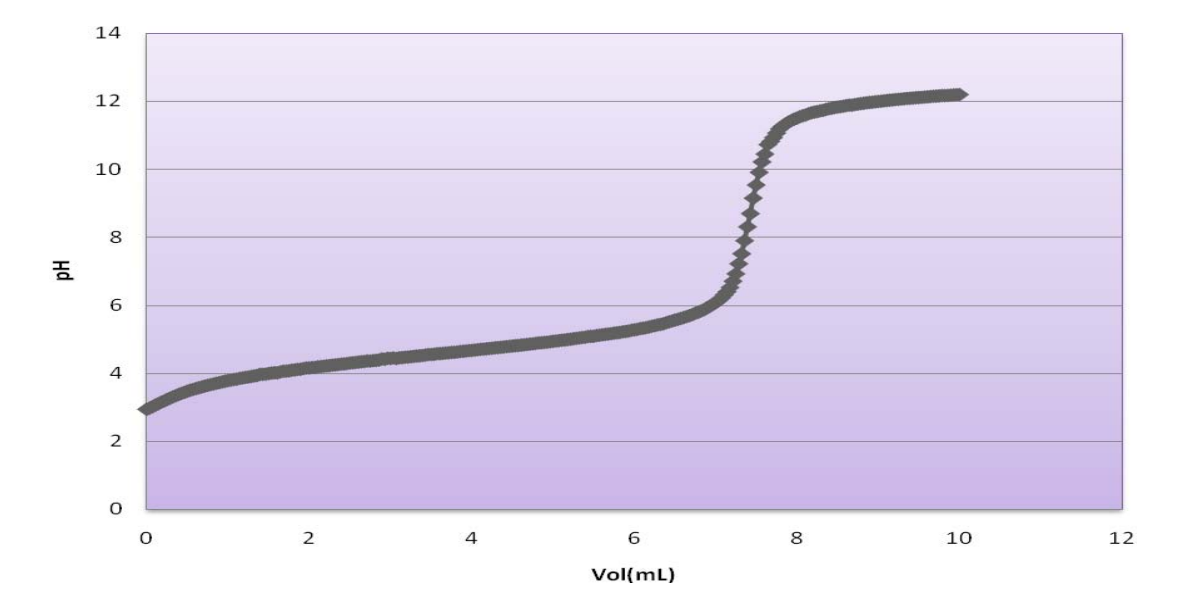

**Gráfica 3. Curva de valoración del promedio 5 valoraciones de 10mL de CH3COOH ≈ [0.5M] con NaOH estandarizado** 

La Gráfica 3 muestra una curva levemente bi-logaritmica, lo cual corresponde a la reacción de estudio entre una base fuerte – ácido débil. Sin embargo podemos apreciar bastantes mediciones cerca del punto de equivalencia, haciéndose notar en la Gráfica 4, ya que notamos bastante ruido al graficar la segunda derivada para identificar el volumen de punto de equivalencia.

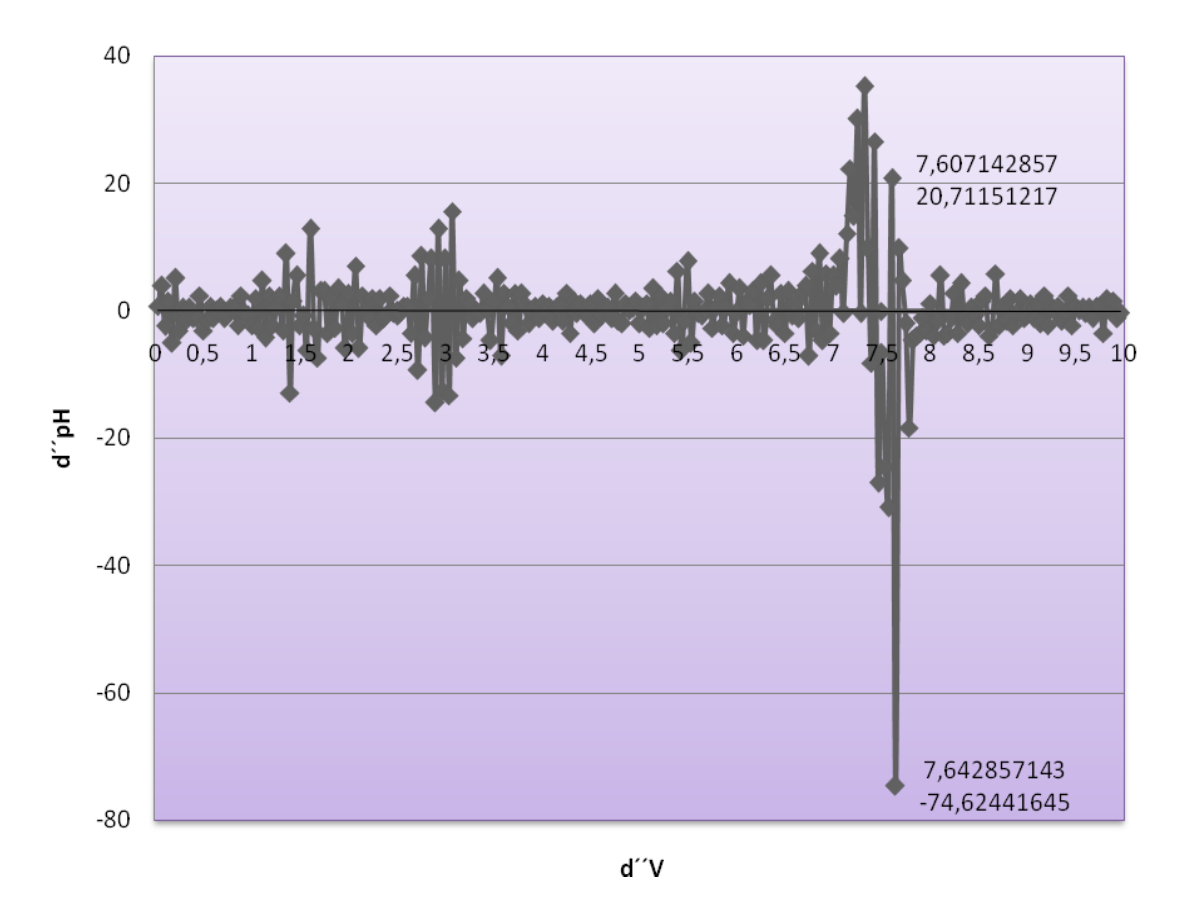

**Gráfica 4. Segunda derivada de los datos de la tabla 12** 

#### **Tabla 3. Resumen de las cinco valoraciones de 10mL de CH3COOH [0.05M] con NaOH [0.0518M] estandarizado**

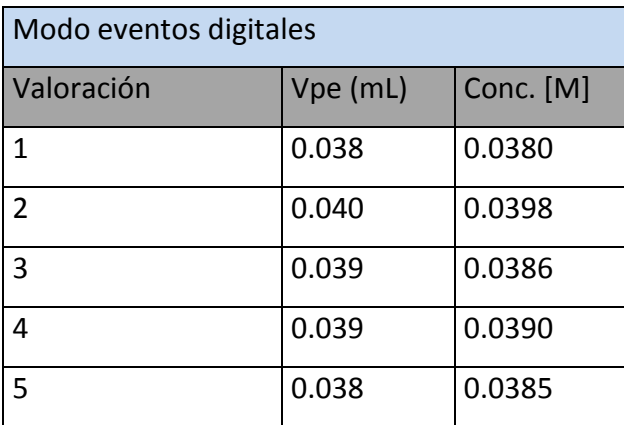

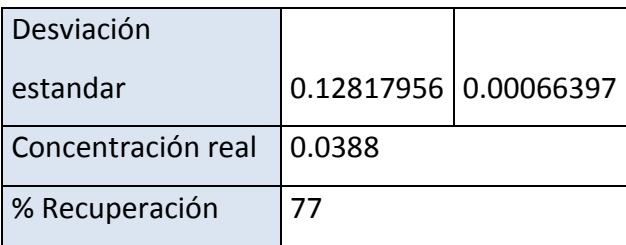

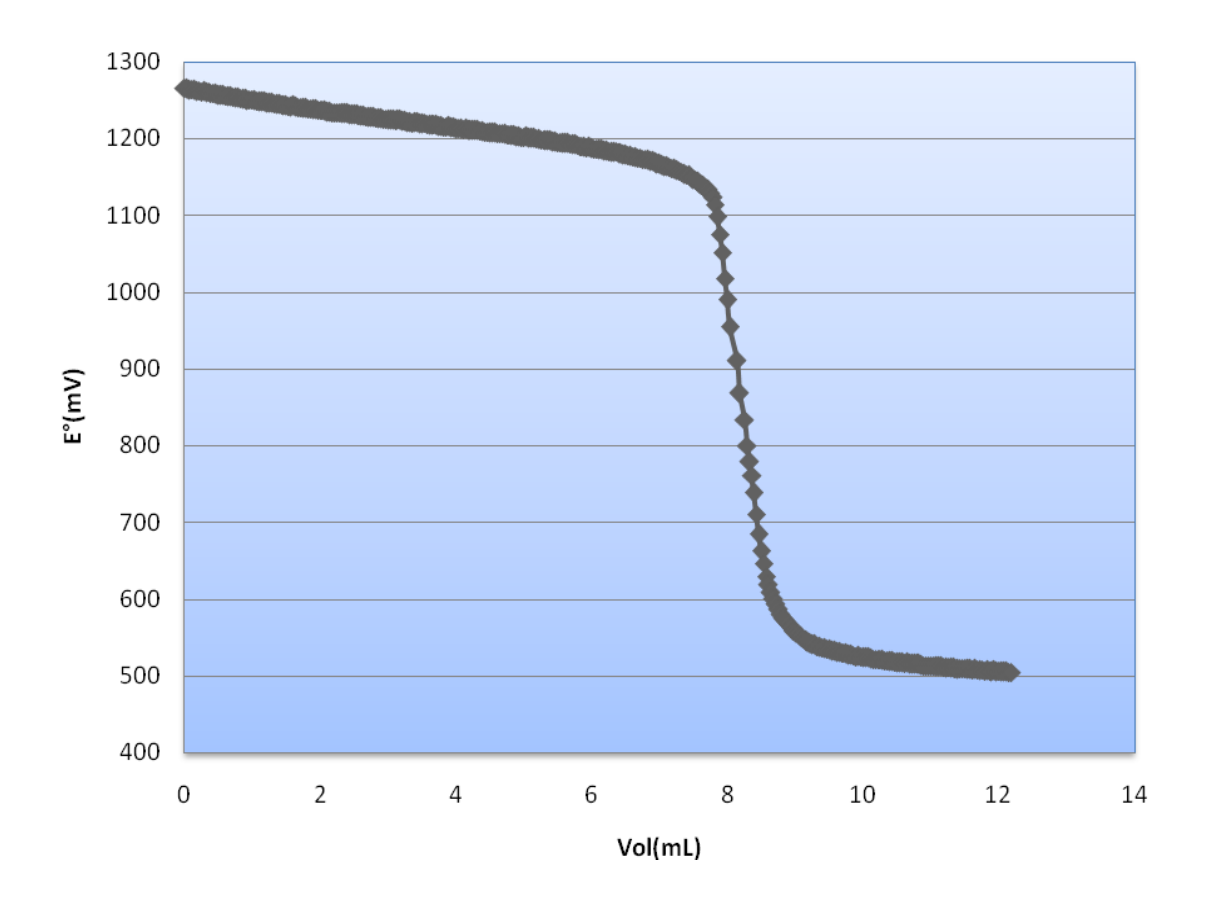

**Gráfica 5. Curva de valoración del promedio de 5 valoraciones de 10mL de Sulfato cérico amoniacal ≈ [0.5M] con Sulfato ferroso amoniacal estandarizado.**

Finalmente en para el modo eventos digitales apreciamos las mismas características en la Gráfica 5, como en las anteriores (1 y 3), como una cantidad muy grande de mediciones cerca del punto de equivalencia; provocando dificultad al identificar el volumen de punto de equivalencia en la Gráfica 6. Convirtiéndose en una desventaja al utilizar este modo de captura de datos.

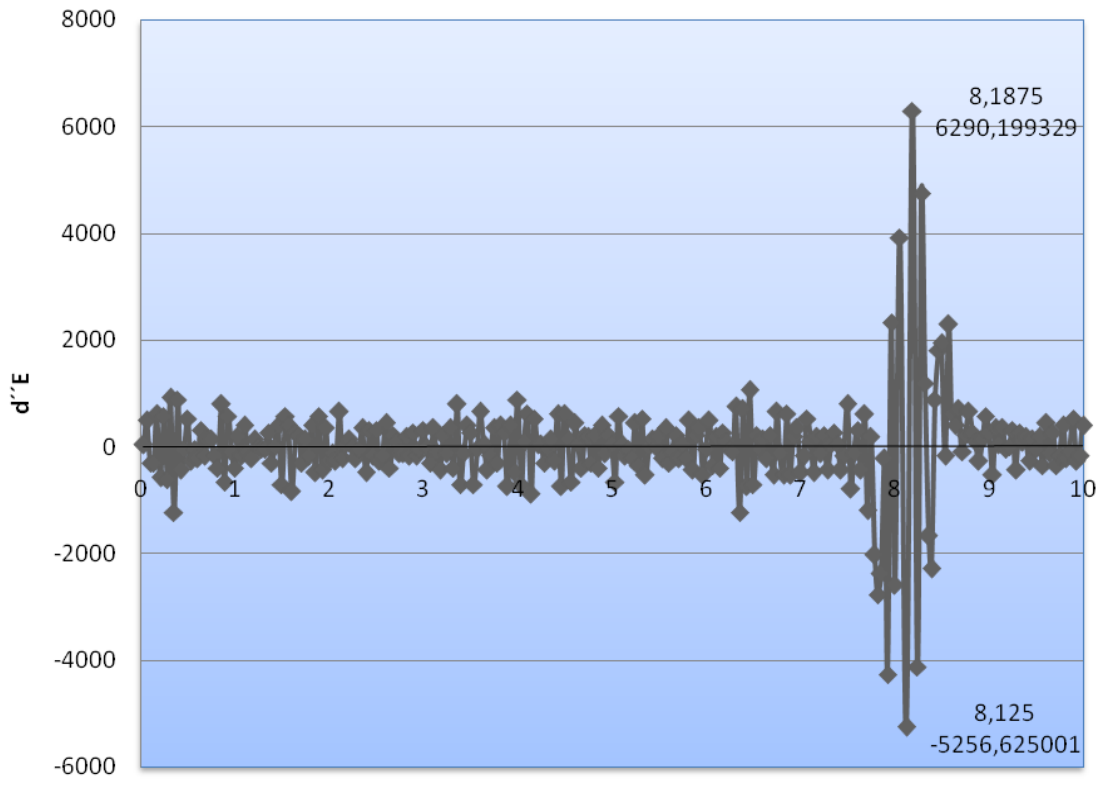

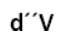

**Gráfica 6. Segunda derivada de los datos de la tabla 13.**

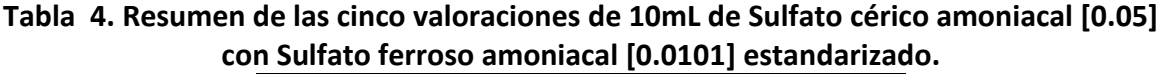

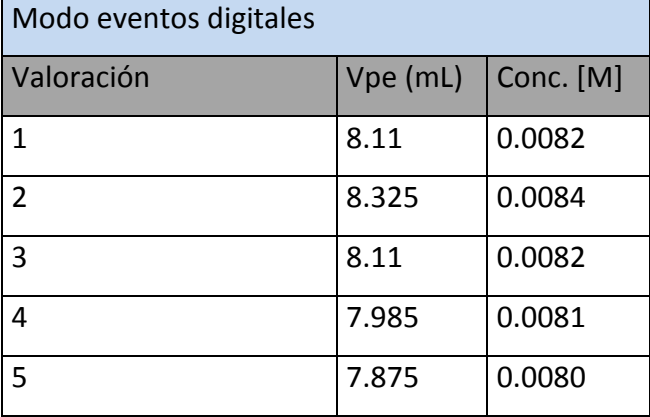

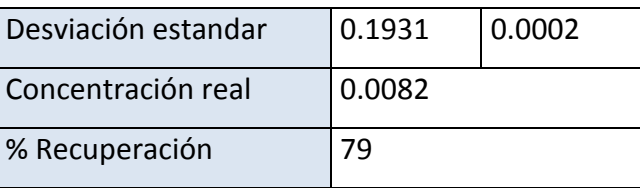

#### *b. Modo eventos con entrada*

Los resultados en este modo son notoriamente más fáciles de interpretar, ya que no se tiene una gran cantidad de mediciones cerca del punto de equivalencia como se muestra en la Gráfica 7, por lo tanto al graficar la segunda derivada, mostrada en la Gráfica 8, es mucho más fácil identificar el punto de equivalencia.

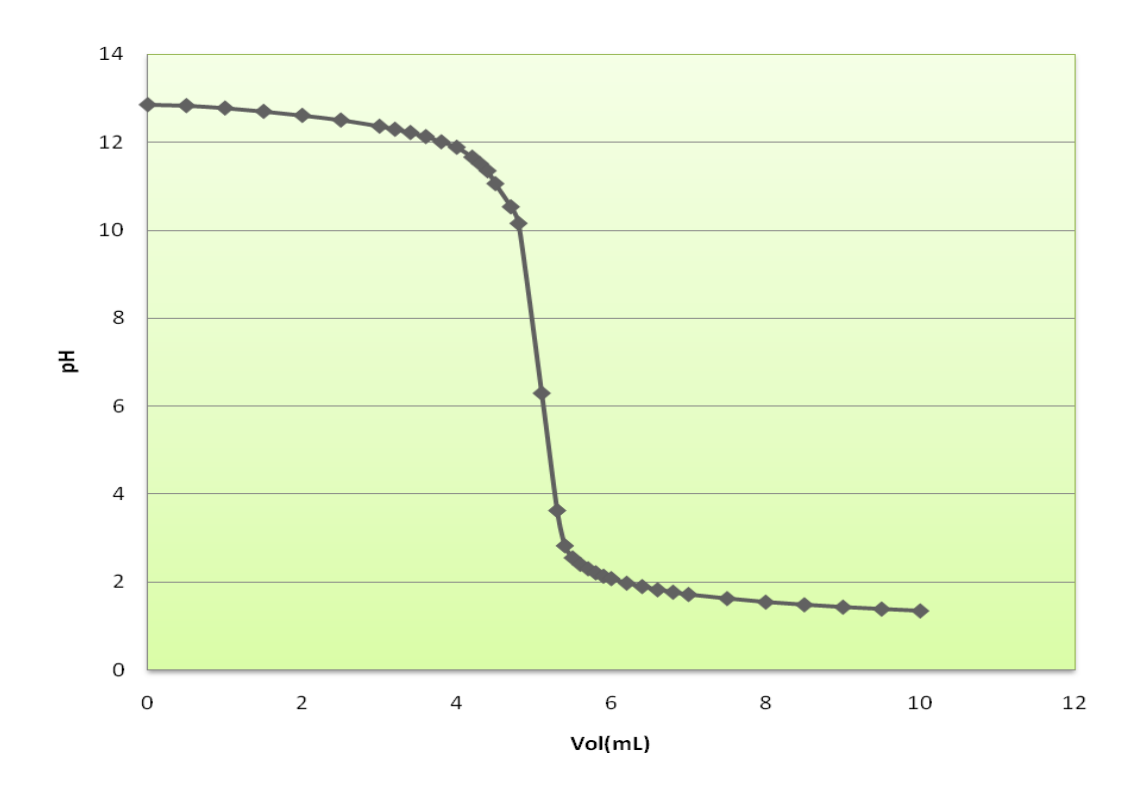

**Gráfica 7. Curva de valoración del promedio de 5 valoraciones de 10mL de NaOH ≈ [0.5M] con HCl estandarizado [0.1M]** 

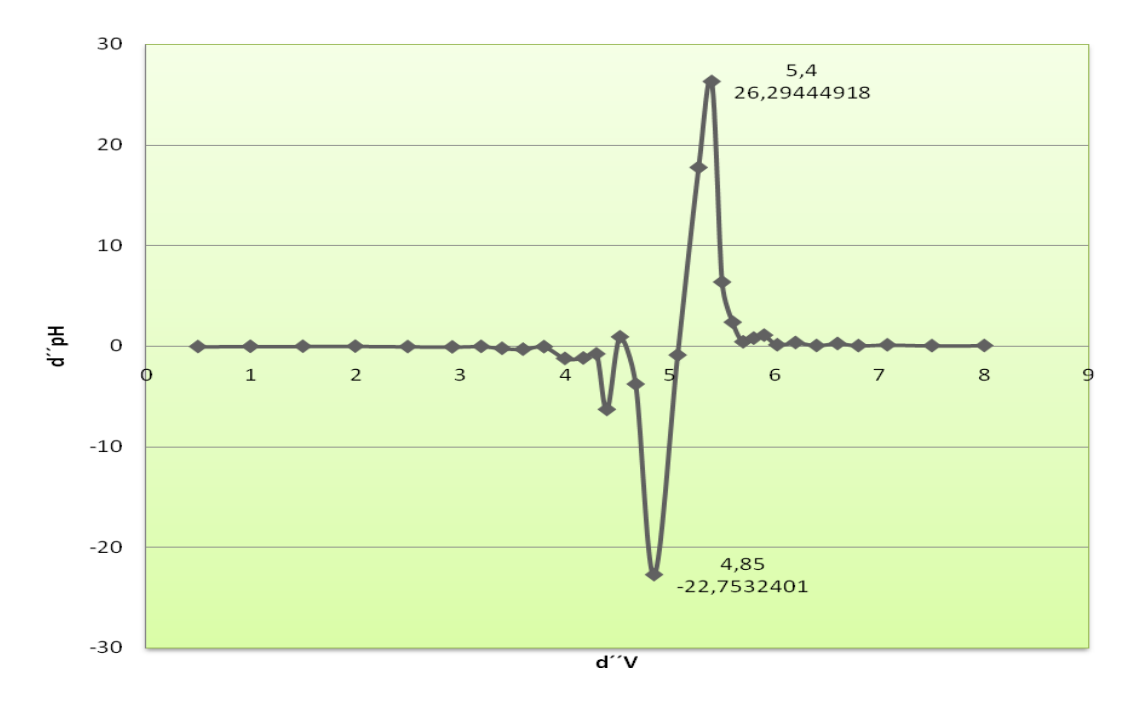

**Gráfica 8. Segunda derivada de los datos de la tabla 14** 

| Modo eventos con entrada |          |           |
|--------------------------|----------|-----------|
| Valoración               | Vpe (mL) | Conc. [M] |
| 1                        | 5        | 0.050     |
| $\overline{2}$           | 5.25     | 0.053     |
| 3                        | 5.15     | 0.052     |
| 4                        | 5.25     | 0.053     |
| 5                        | 5.25     | 0.053     |

**Tabla 4. Resumen de las cinco valoraciones de NaOH [0.05M] con HCl [0.1N] estandarizado.** 

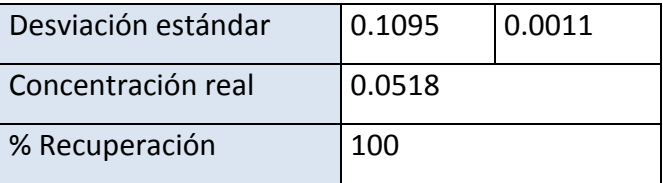

Para el sistema base fuerte – ácido débil de la Gráfica 9, notamos una curva bien definida y con el punto de equivalencia muy cercano al que se esperaba obtener, mostrado en la Gráfica 10.

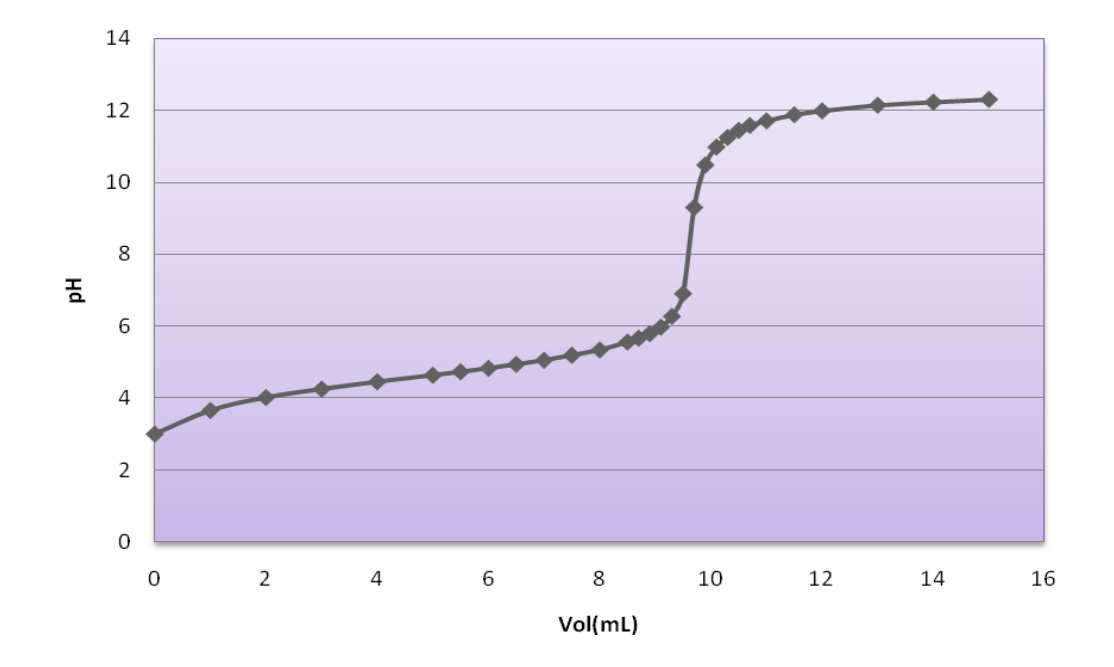

Gráfica 9. Curva de valoración del promedio de 5 valoraciones de 10mL de CH<sub>3</sub>COOH ≈ **[0.5M] con NaOH estandarizado** 

Los resultados de la tabla 5 son muy satisfactorios, ya que el porcentaje de recuperación está muy cercano al 100% dejando en claro la superioridad de este modo de captura de datos.

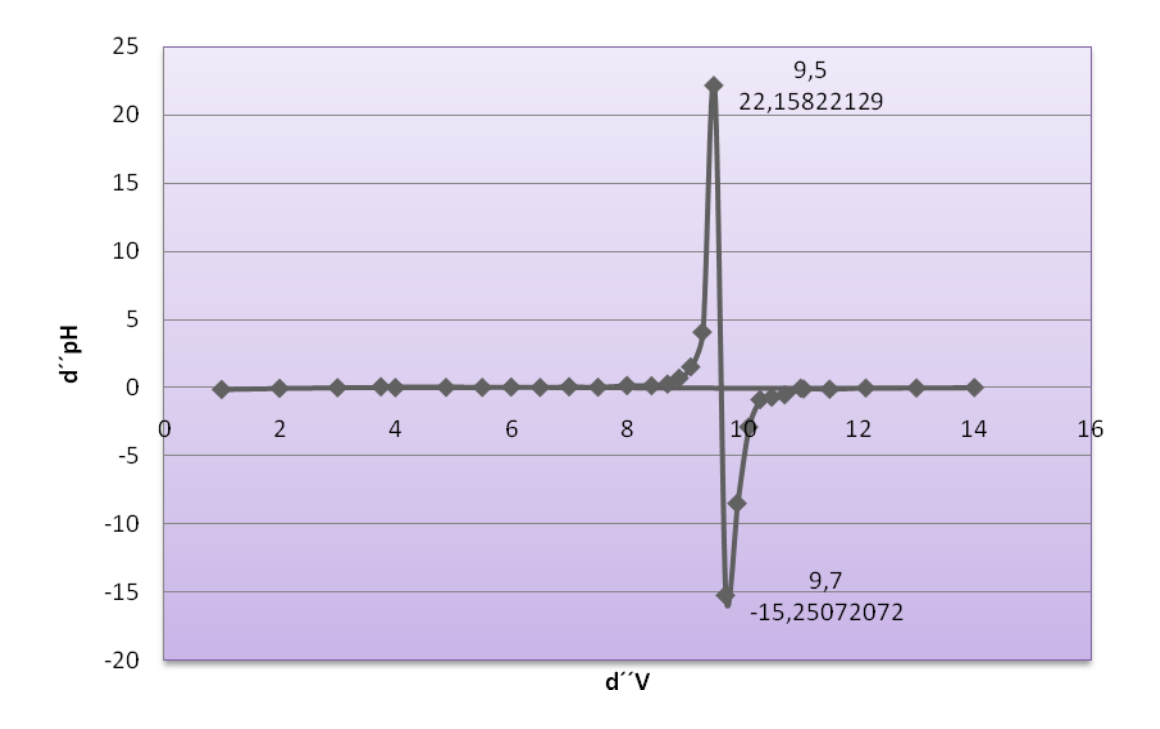

**Gráfica 10. Segunda derivada de los datos de la tabla 15** 

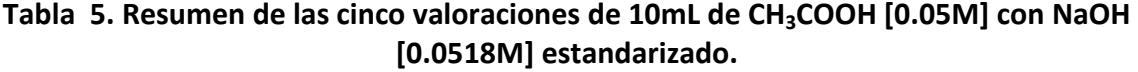

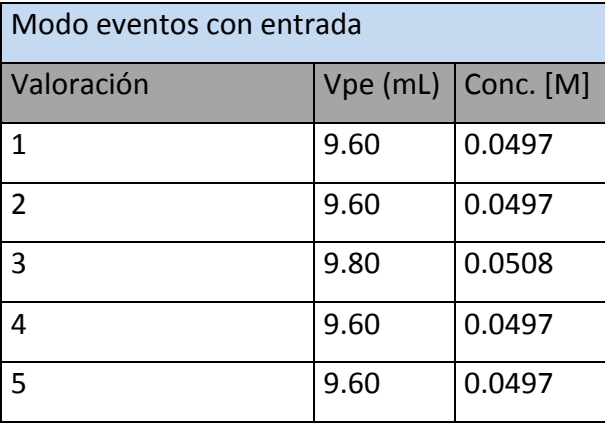

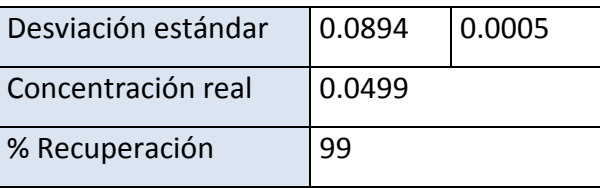

Para las valoraciones redox realizadas, la Gráfica 11 muestra una curva bien definida y con un punto de equivalencia muy especifico y en donde se esperaba.

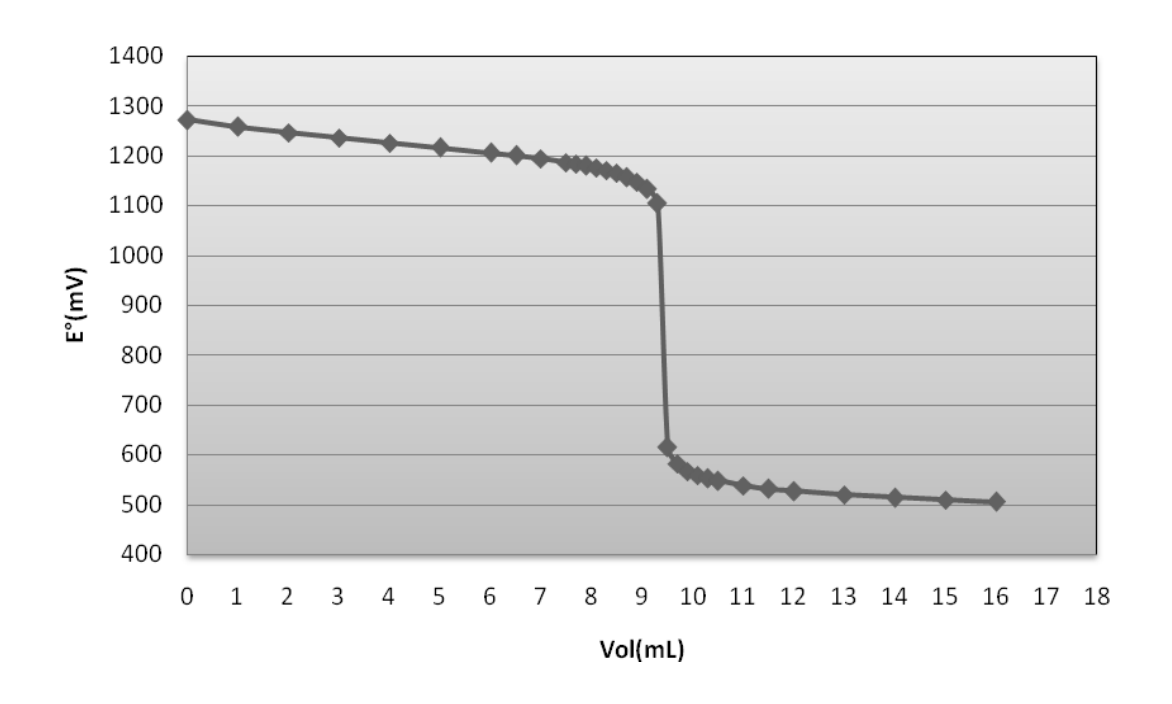

**Gráfica 11. Curva de valoración del promedio de 5 valoraciones de 10mL de Sulfato cérico amoniacal ≈ [0.5M] con Sulfato ferroso amoniacal estandarizado.**

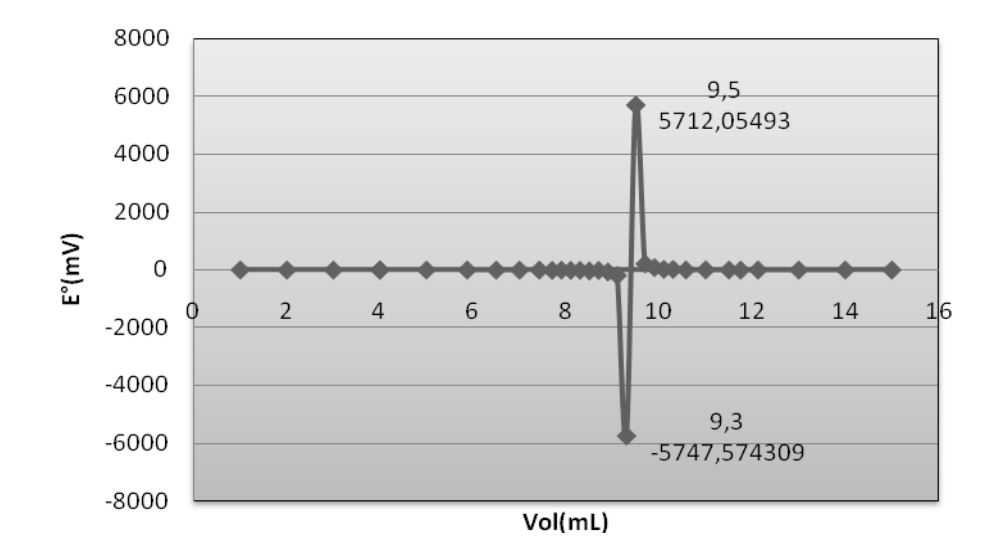

**Gráfica 12. Segunda derivada de los datos de la tabla 16.**

#### **Tabla 6. Resumen de las cinco valoraciones de 10mL de Sulfato cérico amoniacal [0.05] con Sulfato ferroso amoniacal [0.0101] estandarizado.**

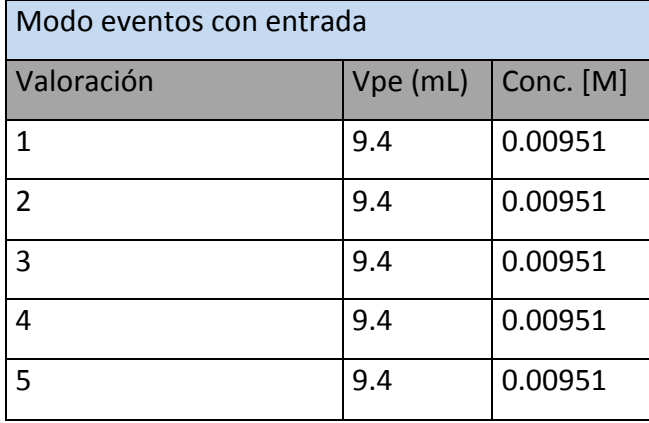

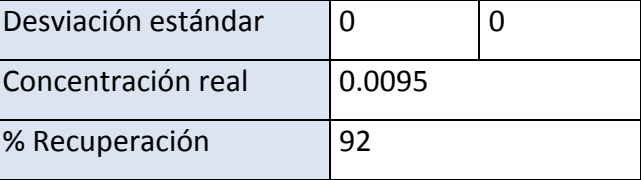

Como se muestra en los resultados de la tabla 6, la concentración real es muy similar a la esperada (0.01M), obteniendo un buen porcentaje de recuperación y por lo tanto manifestando versatilidad y buen funcionamiento del modo eventos con entrada, sin duda comienza a perfilarse como una buena alternativa para realizar valoraciones no solo redox, si no ácido-base también.

# 9. Análisis de resultados

En ambos modos de captura de datos, "eventos digitales" y "eventos con entrada", se llevan a cabo los mismos equilibrios, ya sea una reacción ácido –base o redox; con la única diferencia del montaje experimental. Por principio tenemos una reacción ácidobase, titulando NaOH con HCl estandarizado, donde la reacción que se lleva a cabo es la siguiente:

### $NaOH_{(ac)} + HCl_{(AC)} \rightarrow NaCl_{(ac)} + H_2O_{(lia)}$

La titulación se lleva a cabo con las mismas soluciones, es decir, a las mismas concentraciones, por lo tanto se espera obtener el mismo volumen de punto de equivalencia entre una y otra, pero los resultados arrojan divergencia en el resultado esperado.

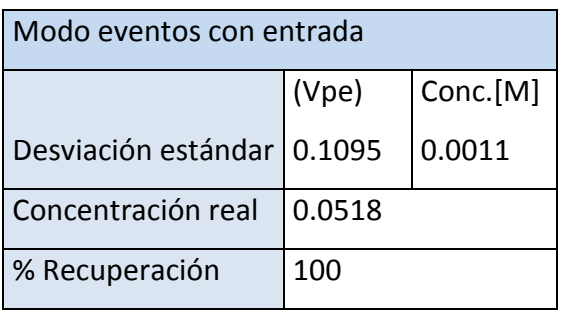

#### **Tabla 8. Comparación de resultados**

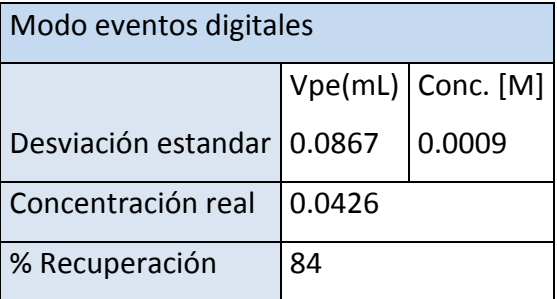

Como se aprecia en la tabla 8, en el modo eventos con entrada tenemos una recuperación del 100% a pesar de tener una desviación estándar ligeramente mayor. Esto se ve contrastado al compara las gráficas entre un método y el otro, como lo vemos en la gráfica 13.

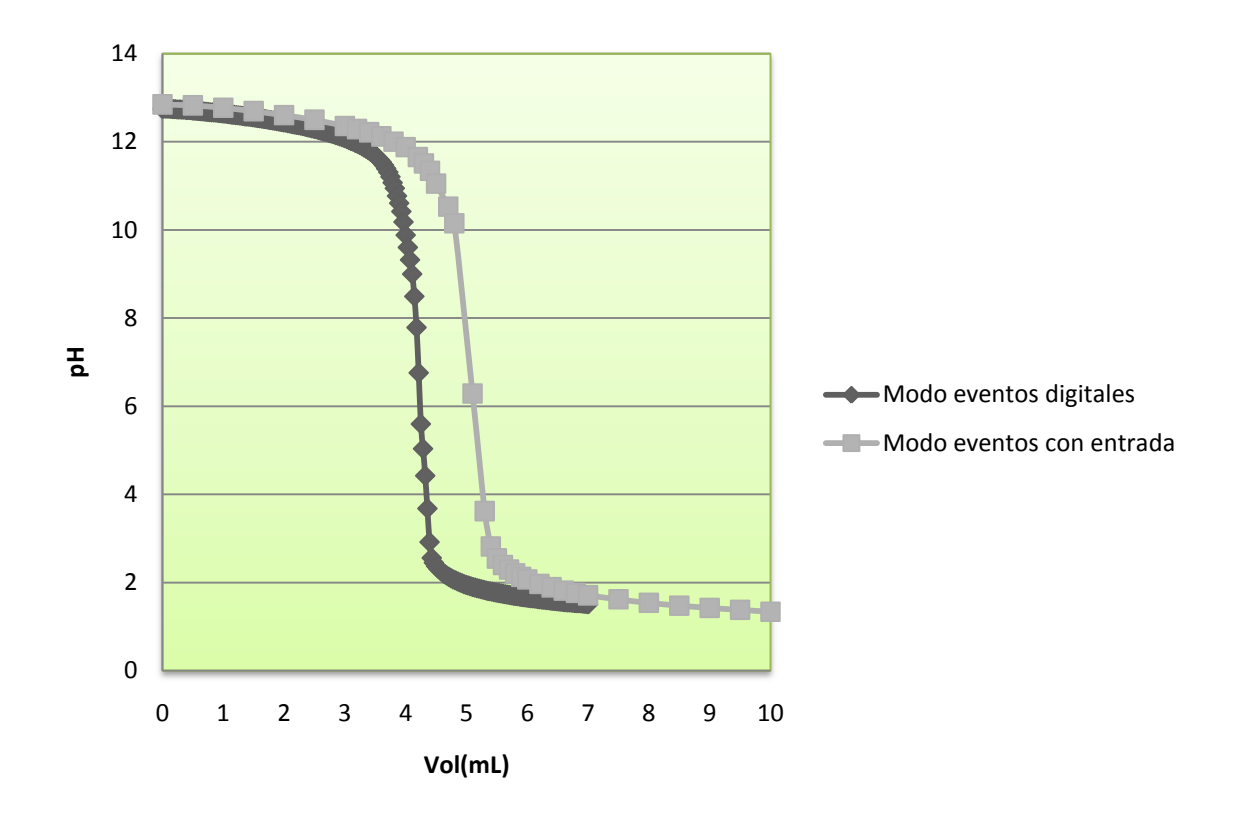

**Gráfica 13. Comparación de las gráficas entre ambos modos de captura en una valoración de NaOH con HCl** 

Es muy notoria la diferencia entre volúmenes de punto de equivalencia, teniendo entre ellos 0.918mL de diferencia, lo cual es bastante para fines como investigación o algún proceso industrial que requiera de una gran exactitud, sí se escoge como método de captura de datos el modo Eventos digitales.

Al mismo tiempo esto se ve reflejado en las gráficas 2 y 8, donde el rango de volumen entre los que se encuentra el punto equivalencia difiere entre una gráfica de otra.

Para obtener la concentración del la muestra se utilizó HCl [0.1N] estandarizado; una vez realizadas diversas valoraciones y obtenido el volumen de punto de equivalencia, se calculó la concentración de la siguiente manera:

(Calculo para el modo eventos digitales)

### $C_1 * V_1 = C_2 * V_2$

Sustituyendo valores y despejando  $C_2$  obtenemos:

$$
C_2 = \frac{C_1 V_1}{V_2} \div C_2 = \frac{[0.1M] * (4.26mL)}{10ml}
$$
  

$$
C_2 = [0.0426M]
$$

Donde C<sub>2</sub> corresponde a la concentración del NaOH. Se sigue el mismo modelo para obtener la concentración en el modo eventos con entrada.

La otra reacción ácido-base comprende a una reacción entre el ácido acético y el hidróxido de sodio, una reacción ácido débil – base fuerte.

$$
CH_3COOH + NaOH \rightarrow CH_3COONa + H_2O
$$

Una vez estandarizada la solución de NaOH se evaluó el desempeño de ambos métodos con este tipo de reacción, el comportamiento dentro de cada categoría fue muy bueno, ya que las desviaciones estándares fueron mínimas comparadas entre sí; sin embargo al comparar ambos métodos, encontramos la divergencia en los volúmenes de punto de equivalencia y por ende en las concentraciones.

En la gráfica 14 podemos apreciar, como al igual que la anterior, hay un desplazamiento entre en el punto de equivalencia entre métodos.

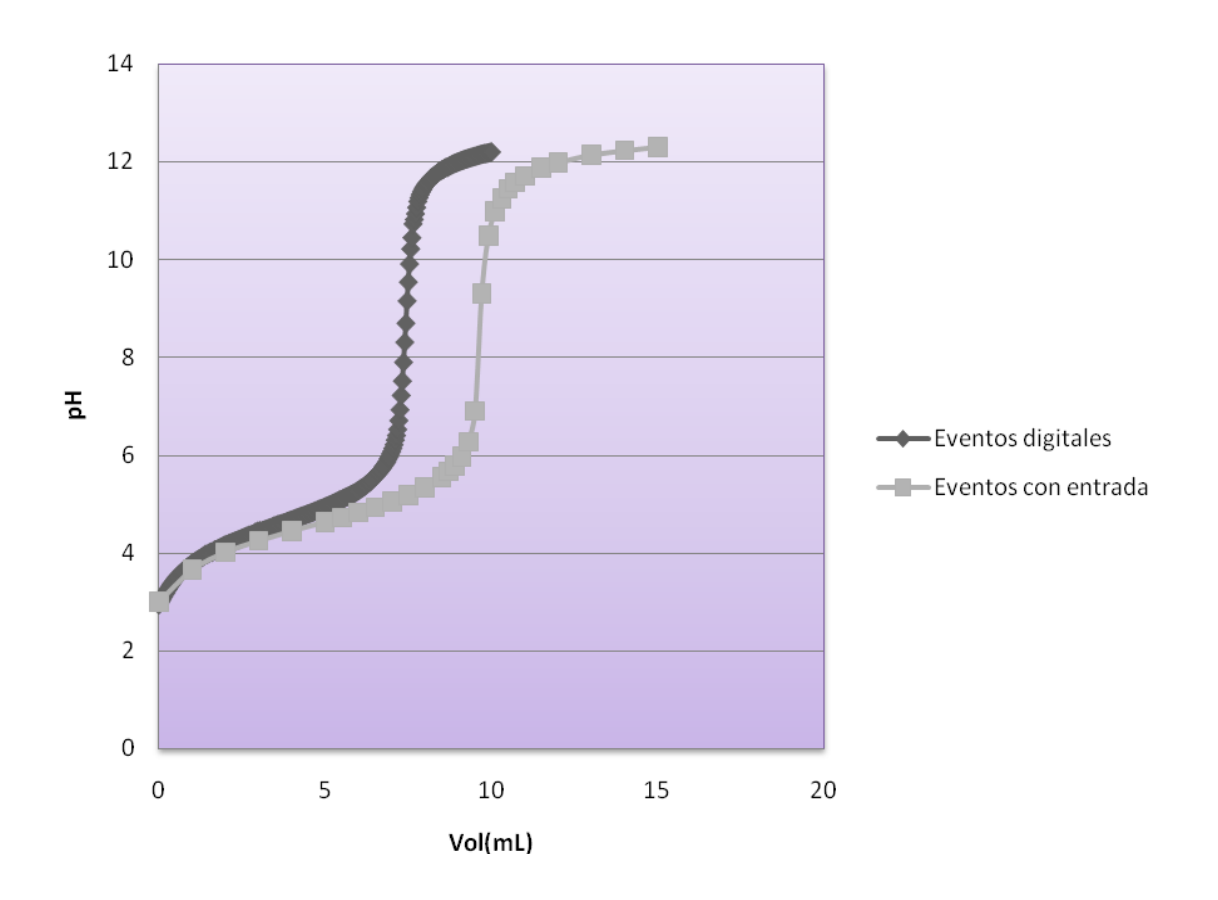

**Gráfica 14. Comparación de las curvas obtenidas por los dos modos de captura de datos de la valoración de ácido acético con hidróxido de sodio** 

Este hecho también se hace aún más evidente en ambas gráficas de segundas derivadas y reflejado al calcular las concentraciones como lo muestra la tabla 9.

#### **Tabla 9. Comparación de resultados**

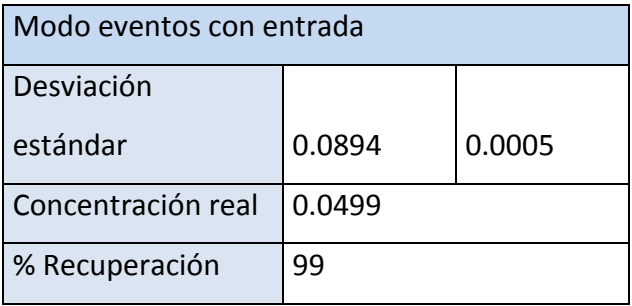

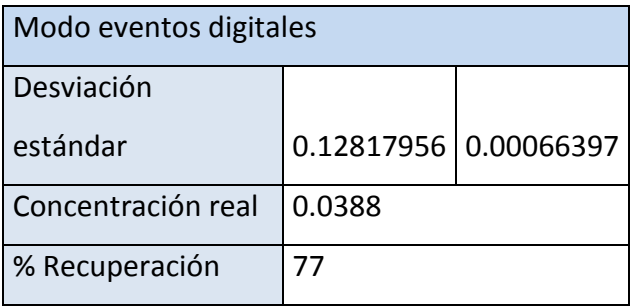

Por último tenemos la reacción redox entre el sulfato ferrosos amoniacal y el sulfato cérico amoniacal, tiene la peculiaridad de que sólo se intercambia un electrón, de allí su fácil manejo para la evaluación de los dos métodos a seguir.

$$
Fe^{2+} + Ce^{4+} \leftrightarrow Fe^{3+} + Ce^{3+}
$$

Ambas preparadas para una concentración de [0.01M] y estandarizadas, (primero se estandarizó el Fe $^{2+}$  con una solución de cerio [0.01M] estandarizada).

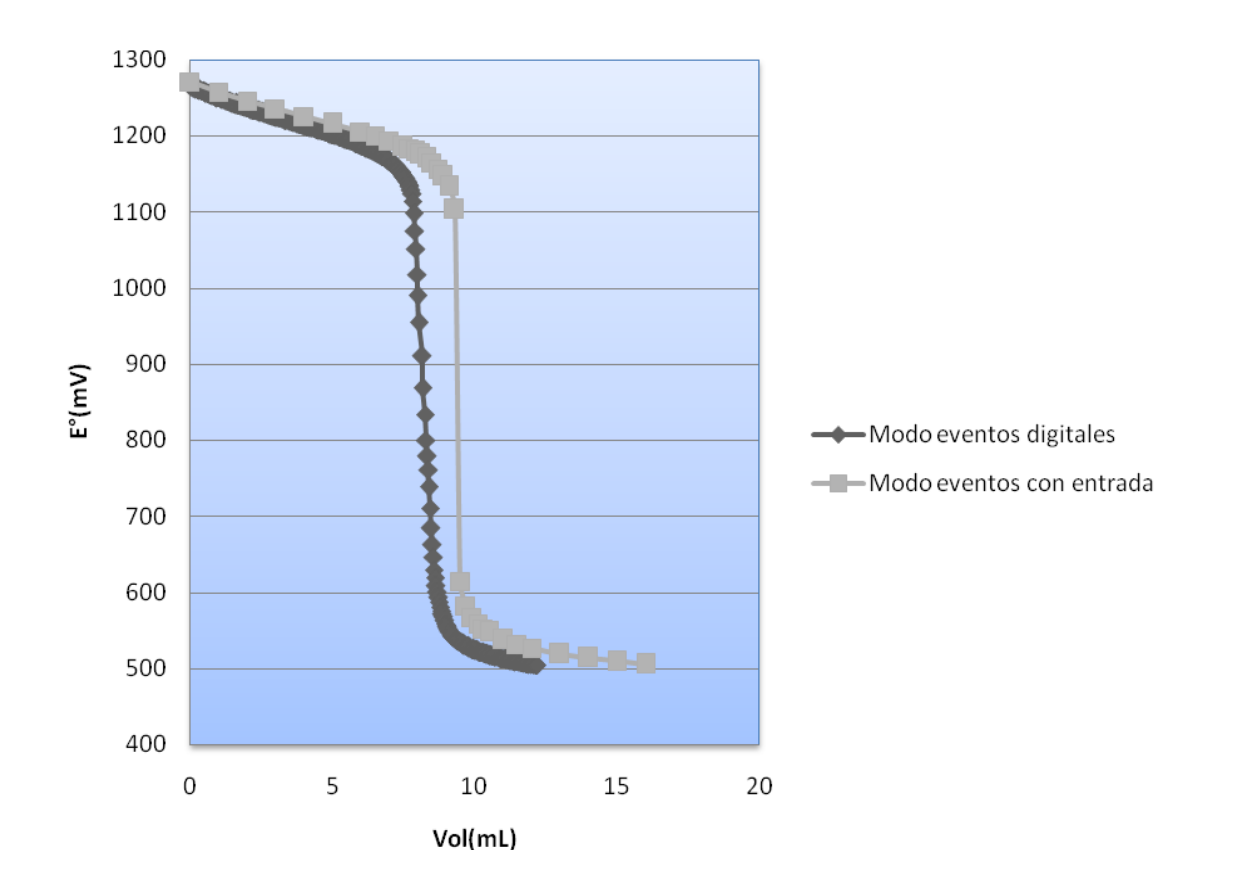

**Gráfica 15. Comparación de las curvas obtenidas por los dos modos de captura de datos de la valoración redox.** 

Nuevamente notamos la divergencia entre los volúmenes, por lo se descarta que el sensor; tanto de pH como ORP, este mal calibrado.

Una vez obtenido los volúmenes de punto de equivalencia, se obtiene la concentración de la misma manera con la que se obtuvo en las reacciones anteriores, obteniendo desviaciones estándar muy bajas tanto de concentración como de volumen, cada una de la pruebas con su respectivo método; y se vuelve a tener una mayor porcentaje de recuperación con el método eventos con entrada, como se aprecia en la tabla 10.

### **Tabla 10. Comparación de resultados.**

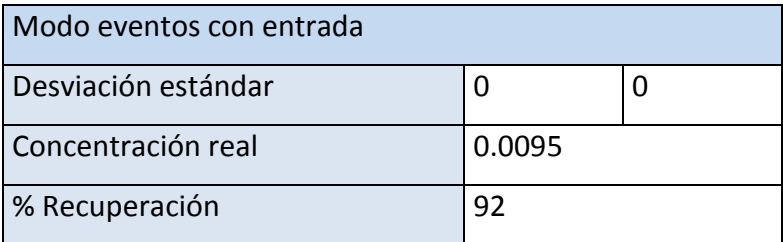

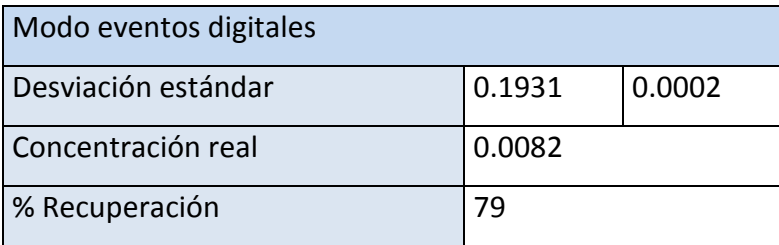

Además podemos destacar el comportamiento del sensor cuando se utiliza y cuando no el Cuenta Gotas Vernier; reflejándose en las desviaciones estándar de cero para le modo eventos con entrada.

# 10. Conclusiones

Ambos métodos son muy buenos y esto se ve reflejado en los resultados, solo que con diferentes enfoques; es decir, el método eventos con entrada donde se busca hacer una valoración automática se puede utilizar solo con fines meramente demostrativos por ejemplo, para poder visualizar y comprender lo que pasa cuando se efectúa una valoración.

Por otro lado el método eventos con entrada, debido a su alto índice de recuperación y bajas desviaciones estándar resulta ser más eficiente y más semejante a una valoración clásica, en comparación con el modo eventos digitales el cual tiene como ventaja poder realizar una valoración automática pero con bajo índice re recuperación, además si se desea, en el modo eventos digitales, realizar una curva promedio de las valoraciones, tiene el inconveniente de tener mucho ruido cerca del punto de equivalencia, debido a la enorme cantidad de datos que se registran, cosa que no ocurre en el modo eventos con entrada.

La metodología experimental es muy importante ya que afectan directamente a los resultados, un punto crítico es el estableciente del flujo de la bureta plástica y abrir el archivo correcto para cada valoración.

Por otra parte el cuenta gotas es imprescindible para el modo eventos digitales, sin embargo hay una diferencia muy marcada entre el utilizarlo y no, haciéndose evidente en el punto de equivalencia. Ambos sensores, pH y ORP, no requieren calibración ya que se auto calibran al conectarse a la interfaz y no necesitan nada más para trabaja correctamente.

Trabajando simultáneamente el cuenta gotas y lo sensores pH y ORP, dependiendo la valoración a estudiar, resulta una herramienta eficaz para la automatización de la experimentación, teniendo como única variable a establecer es el volumen agregado.

Además con el poder de la cámara web con la que el sistema vernier LabPro cuenta, se pueden hacer demostraciones científicas a cualquier parte del mundo en tiempo real, a través de internet y con un programa de mensajería instantánea con soporte para cámara web.

Sin embargo y a pesar de todos los beneficios que ofrece el sistema Vernier sus productos están diseñados para los propósitos educativos solamente. El equipo no está diseñado o recomendado para la investigación o cualquier otro aparato involucrado en cualquier proceso industrial o comercial, como el apoyo a la vida, el diagnóstico del paciente, el control de un proceso de fabricación o pruebas industriales de cualquier tipo.

# 11. Bibliografía

- 1. Fernández L. (2009),*"Puesta en Operación del Sistema Vernier Sensor, Logger Pro 3 Data Collection, para su Aplicación en Métodos Analíticos"* (Tesis para obtener el título de Ingeniera Química-Universidad Nacional Autónoma de México).
- 2. Vassos, B. H. *"Electroquímica analítica",* Limusa, México 1987.
- 3. Harris, D. C. *"Análisis cuantitativo"* 3 Edición. W. Freeman, 1991.
- 4. Atkins, P.W.*"Fisicoquímica"* Addison-Wesley México-Argentina, 1991.
- 5. Skoog D.A. y Leary J.J. *"Análisis Instrumental"* McGraw-Hill, Madrid, 1994.
- 6. Gordus A. *"Teoría y Problemas de Química Analítica"* Ed. McGraw-Hill, Colombia 1987.
- 7. Holmquist D. *"Chemistry with Computers"* Published by Vernier Software & Technology, Third Edition. 2001
- 8. Gary D. *"Química Analítica"* Ed. Limusa, México 1988.
- 9. Orozco D. *"Análisis Químico Cuantitativo"* Ed. Porrúa. México 1985.
- 10. Rouessac y Rouessac *"Análisis Químico. Métodos y técnicas instrumentales modernas. Teoría y ejercicios resueltos"* Ed. McGraw-Hill, España 2003.

# 12. Anexo I: Clasificación de los sensores

- *Sensores digitales*
	- o Unidad de control digital
	- o Detector de movimiento
	- o **Cuenta gotas**
	- o Cámara fotográfica
	- o Radiación
	- o Movimiento rotatorio
- *Sensores análogos*
	- o [Acelerómetro](http://www.vernier.com/probes/acc-group.html)
	- o [Barómetro](http://www.vernier.com/probes/bar-bta.html)
	- o Sensor de presión sanguínea
	- $\circ$  Sensor de CO<sub>2</sub>
	- o Colorímetro
	- o Probeta de Conductividad
	- o Probeta de diferencia de voltaje
	- o [Probeta](http://www.vernier.com/probes/do-bta.html) de medición de oxigeno disuelto
	- o [Amplificador](http://www.vernier.com/probes/ea-bta.html) de electrodos
- o Sensor de presión de gas
- $\circ$  Sensor de O<sub>2</sub>
- o **Sensor ORP**
- o **Sensor de pH**
- o Sensor de humedad relativa
- o Monitor de respiración Belt
- o [Sensor](http://www.vernier.com/probes/sal-bta.html) de salinidad
- o Sensor de medición de sonido
- o [Probeta](http://www.vernier.com/probes/vp-bta.html) de voltaje

o Plato de fuerza

# 13. Anexo II: Tablas promedio de los datos obtenidos de las cinco valoraciones

### *a. Modo" eventos digitales"*

#### "Valoración de Hidróxido de sodio con Ácido clorhídrico"

# **Tabla 11. Promedio de los datos obtenidos de cinco valoraciones de 10mL de NaOH con**

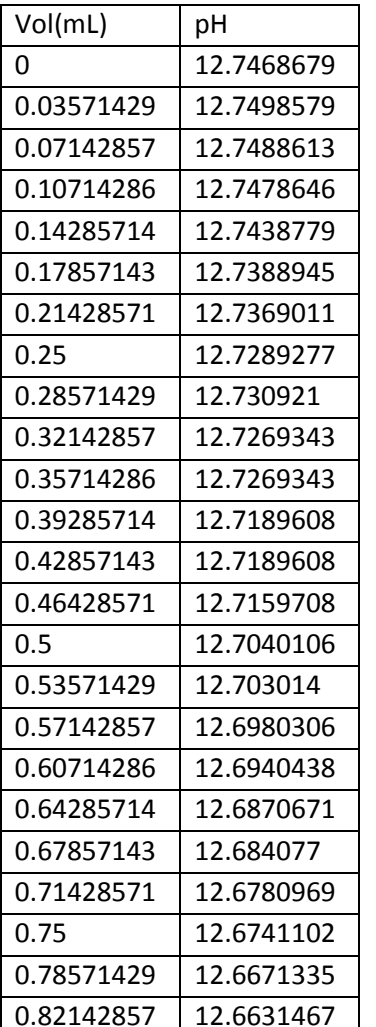

### **HCl [0.1N] estandarizado.**

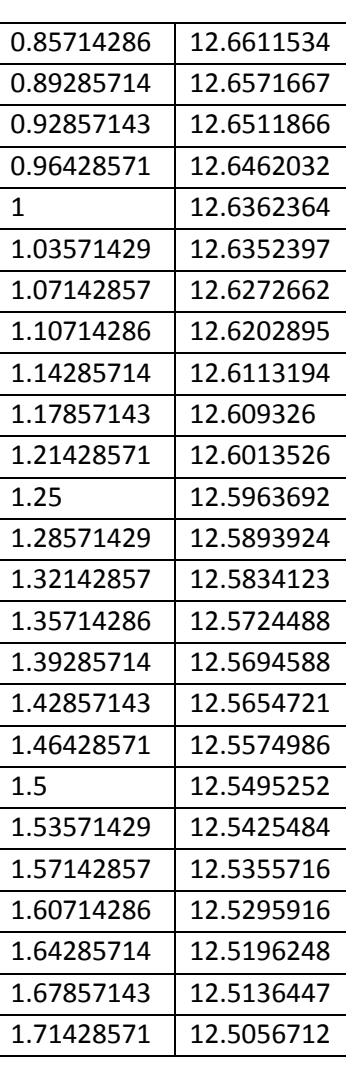

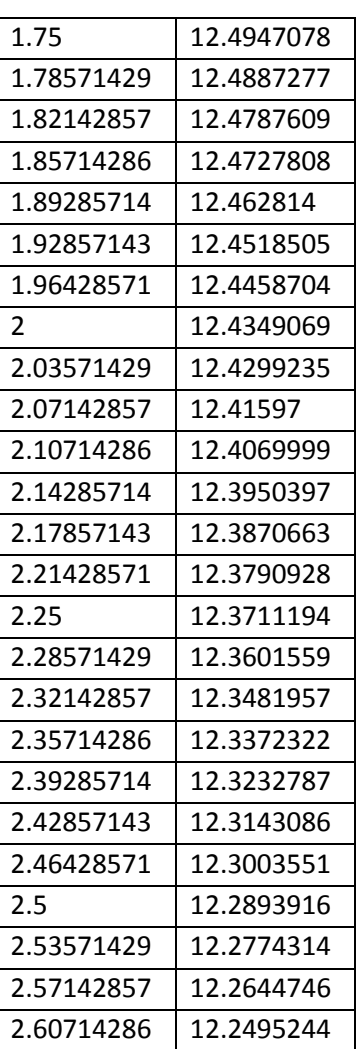

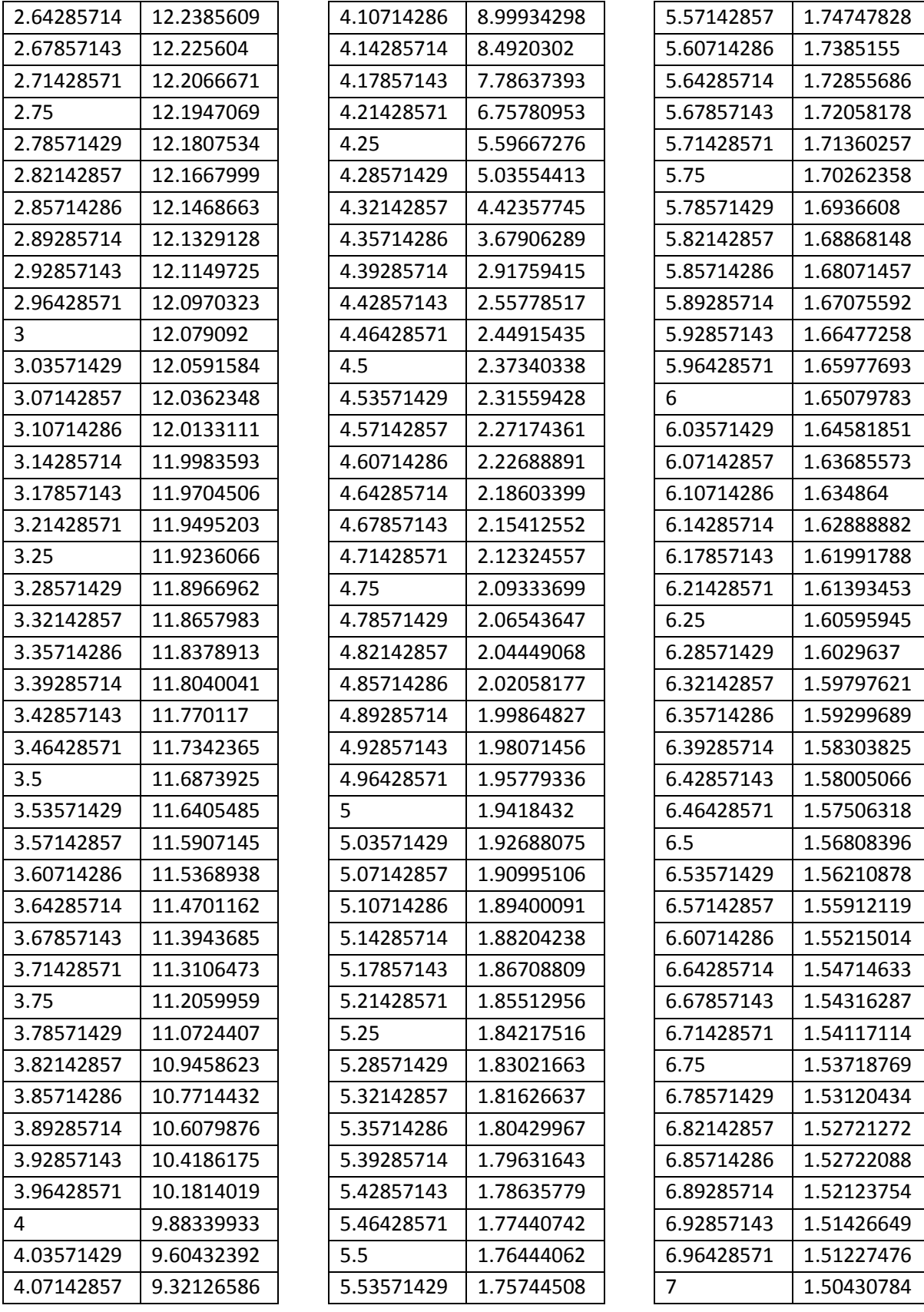
### "Valoración de Ácido acético con Hidróxido de sodio"

# **Tabla 12. Promedio de los datos obtenidos de cinco valoraciones de 10mL de CH3COOH**

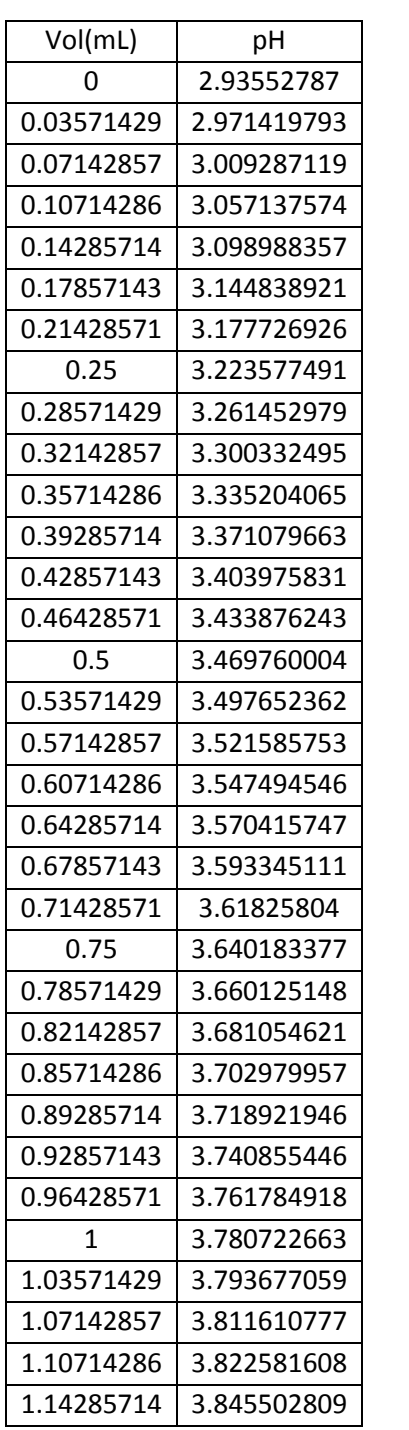

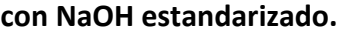

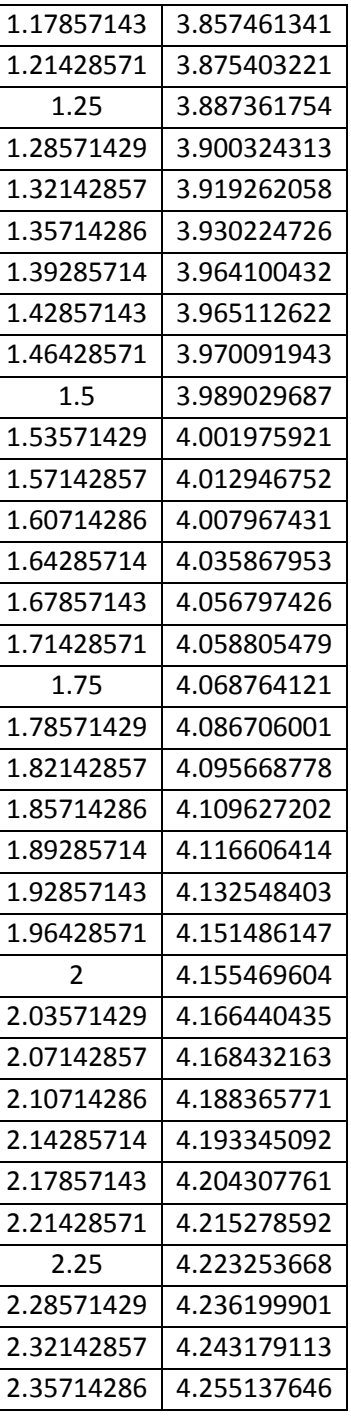

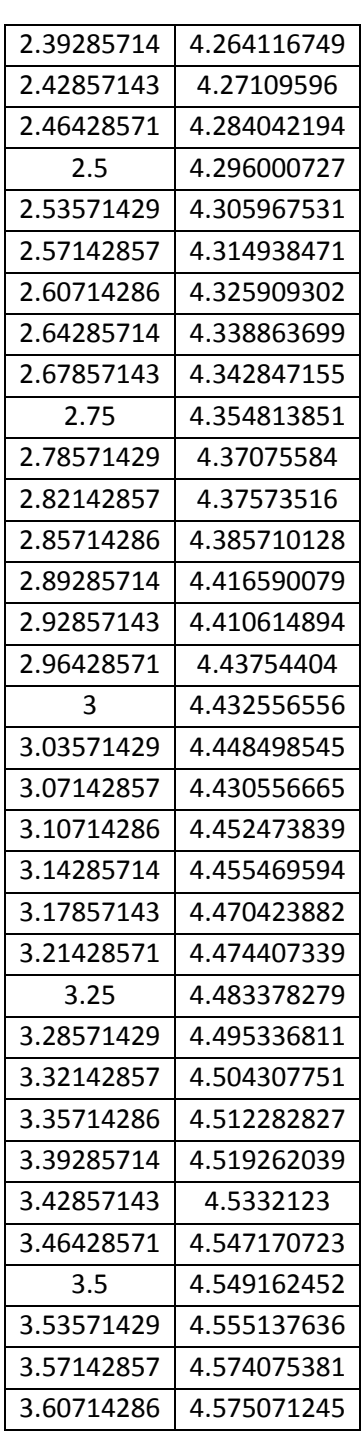

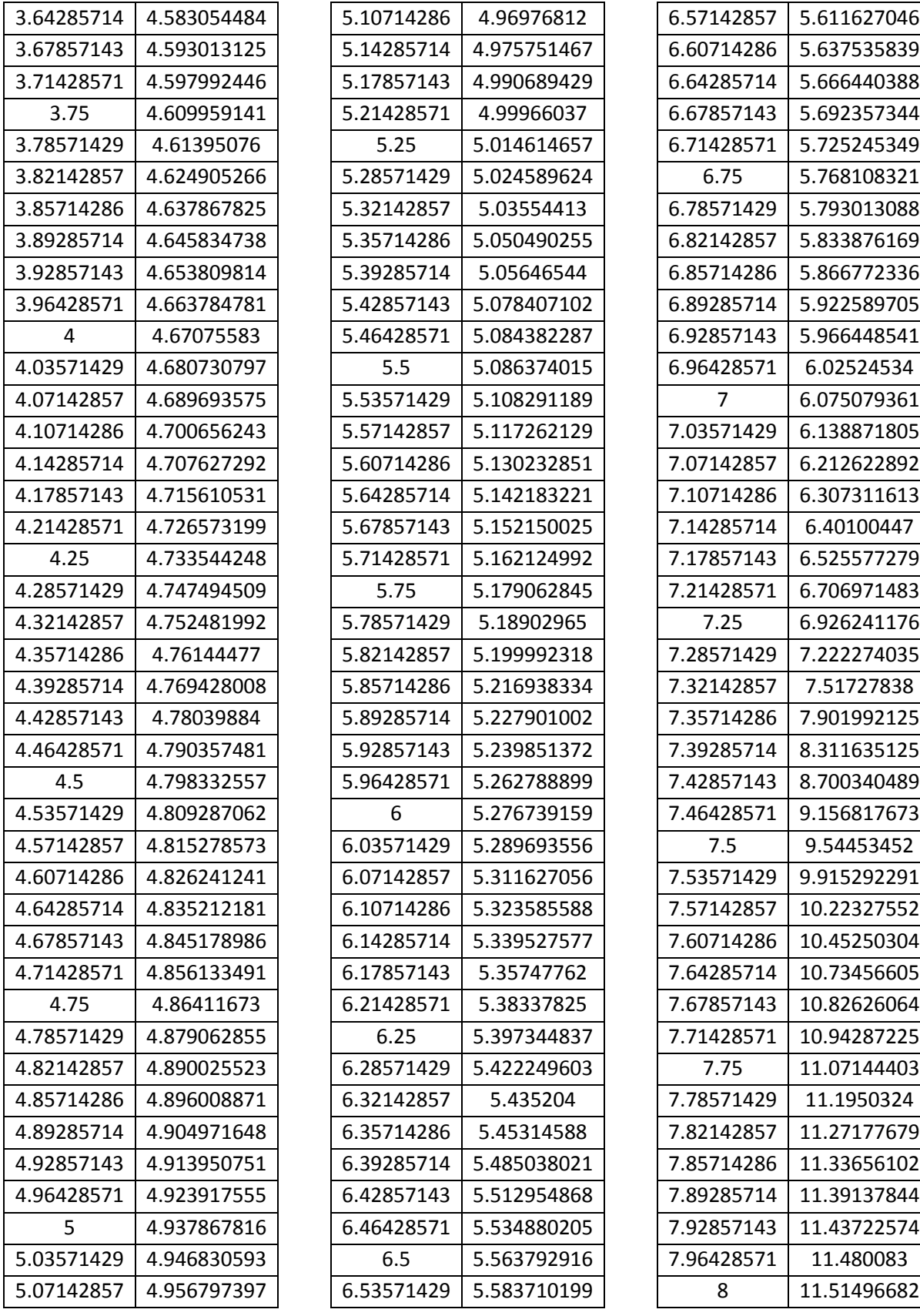

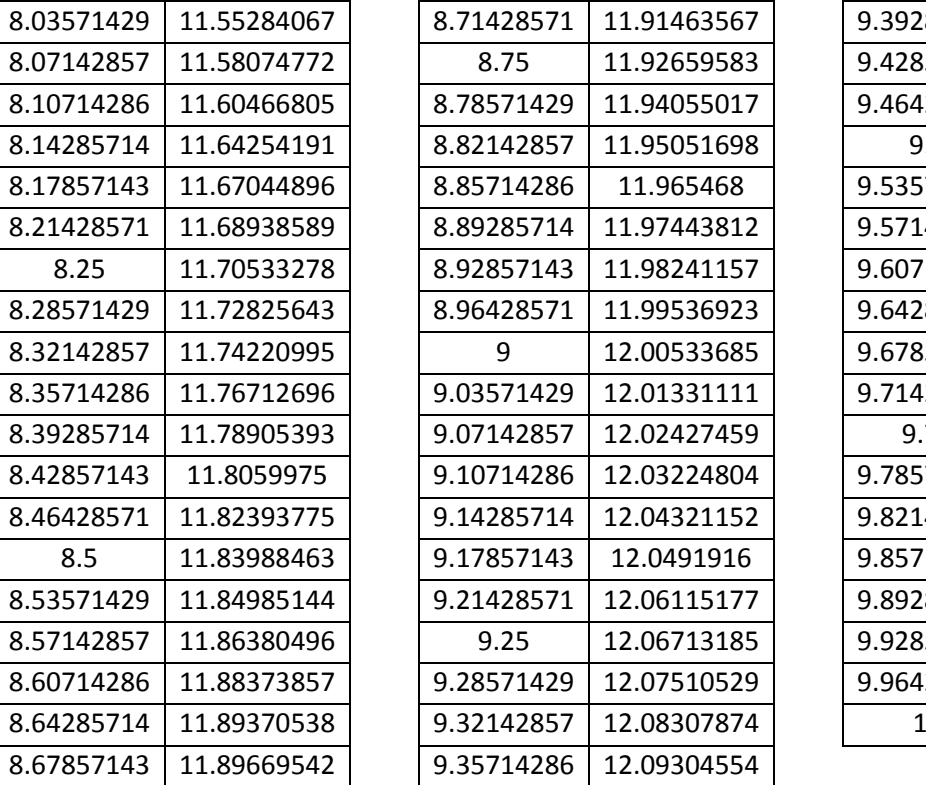

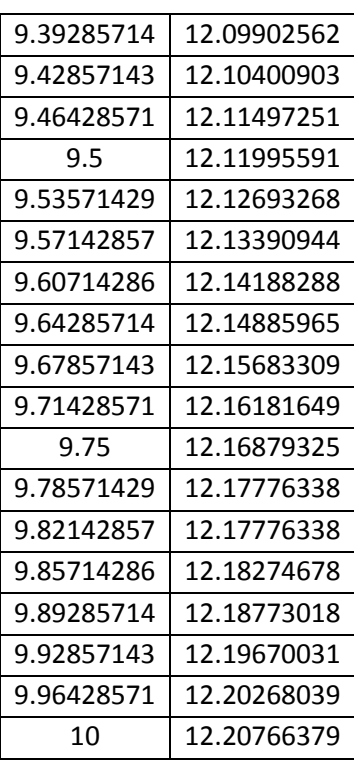

| Vol(mL)      | $E^{\circ}(mV)$ | 1.25           | 1246.71316 | 2.53571429 | 1231.11465 |
|--------------|-----------------|----------------|------------|------------|------------|
| 0            | 1266.12788      | 1.28571429     | 1246.2637  | 2.57142857 | 1230.55214 |
| 0.03571429   | 1265.00562      | 1.32142857     | 1245.70304 | 2.60714286 | 1229.54386 |
| 0.07142857   | 1263.9955       | 1.35714286     | 1245.03023 | 2.64285714 | 1229.65508 |
| 0.10714286   | 1264.22161      | 1.39285714     | 1245.03115 | 2.67857143 | 1228.75617 |
| 0.14285714   | 1263.6591       | 1.42857143     | 1244.24438 | 2.71428571 | 1228.41977 |
| 0.17857143   | 1262.3135       | 1.46428571     | 1243.45853 | 2.75       | 1228.30764 |
| 0.21428571   | 1262.53777      | 1.5            | 1243.68371 | 2.78571429 | 1227.8591  |
| 0.25         | 1261.30154      | 1.53571429     | 1242.11201 | 2.82142857 | 1227.07233 |
| 0.28571429   | 1261.52765      | 1.57142857     | 1241.99987 | 2.85714286 | 1226.73593 |
| 0.32142857   | 1260.18021      | 1.60714286     | 1242.89694 | 2.89285714 | 1225.95099 |
| 0.35714286   | 1261.18941      | 1.64285714     | 1241.66347 | 2.92857143 | 1225.83886 |
| 0.39285714   | 1259.05795      | 1.67857143     | 1241.10097 | 2.96428571 | 1225.27819 |
| 0.42857143   | 1259.171        | 1.71428571     | 1241.10188 | 3          | 1224.60539 |
| 0.46428571   | 1258.16088      | 1.75           | 1240.31603 | 3.03571429 | 1224.71753 |
| 0.5          | 1257.03863      | 1.78571429     | 1239.86658 | 3.07142857 | 1224.82874 |
| 0.53571429   | 1257.2629       | 1.82142857     | 1238.96951 | 3.10714286 | 1224.15594 |
| 0.57142857   | 1256.81344      | 1.85714286     | 1239.08164 | 3.14285714 | 1224.38113 |
| 0.60714286   | 1256.25278      | 1.89285714     | 1237.95847 | 3.17857143 | 1224.38113 |
| 0.64285714   | 1255.13052      | 1.92857143     | 1238.29487 | 3.21428571 | 1223.25887 |
| 0.67857143   | 1254.7932       | 1.96428571     | 1237.50994 | 3.25       | 1222.69728 |
| 0.71428571   | 1254.00643      | $\overline{2}$ | 1237.62207 | 3.28571429 | 1221.7993  |
| 0.75         | 1253.55881      | 2.03571429     | 1237.0614  | 3.32142857 | 1221.79838 |
| 0.78571429   | 1253.44668      | 2.07142857     | 1236.16342 | 3.35714286 | 1220.78826 |
| 0.82142857   | 1252.88601      | 2.10714286     | 1234.59263 | 3.39285714 | 1221.79838 |
| 0.85714286   | 1251.31431      | 2.14285714     | 1234.70568 | 3.42857143 | 1221.01344 |
| 0.89285714   | 1251.76376      | 2.17857143     | 1234.25531 | 3.46428571 | 1219.89119 |
| 0.92857143   | 1250.52937      | 2.21428571     | 1233.91983 | 3.5        | 1219.77906 |
| 0.96428571   | 1250.75272      | 2.25           | 1233.91891 | 3.53571429 | 1220.33972 |
| $\mathbf{1}$ | 1250.75272      | 2.28571429     | 1233.91983 | 3.57142857 | 1219.10625 |
| 1.03571429   | 1249.7426       | 2.32142857     | 1233.35824 | 3.60714286 | 1217.75881 |
| 1.07142857   | 1249.18101      | 2.35714286     | 1232.68452 | 3.64285714 | 1218.09613 |
| 1.10714286   | 1248.17181      | 2.39285714     | 1232.90879 | 3.67857143 | 1218.54467 |
| 1.14285714   | 1248.17181      | 2.42857143     | 1231.89958 | 3.71428571 | 1217.87095 |
| 1.17857143   | 1247.94754      | 2.46428571     | 1231.67532 | 3.75       | 1216.74777 |
| 1.21428571   | 1247.16169      | 2.5            | 1231.00252 | 3.78571429 | 1216.52351 |
|              |                 |                |            |            |            |

**Tabla 13. Promedio de los datos obtenidos de cinco valoraciones de 10mL de Sulfato cérico amoniacal con Sulfato ferroso amoniacal estandarizado.** 

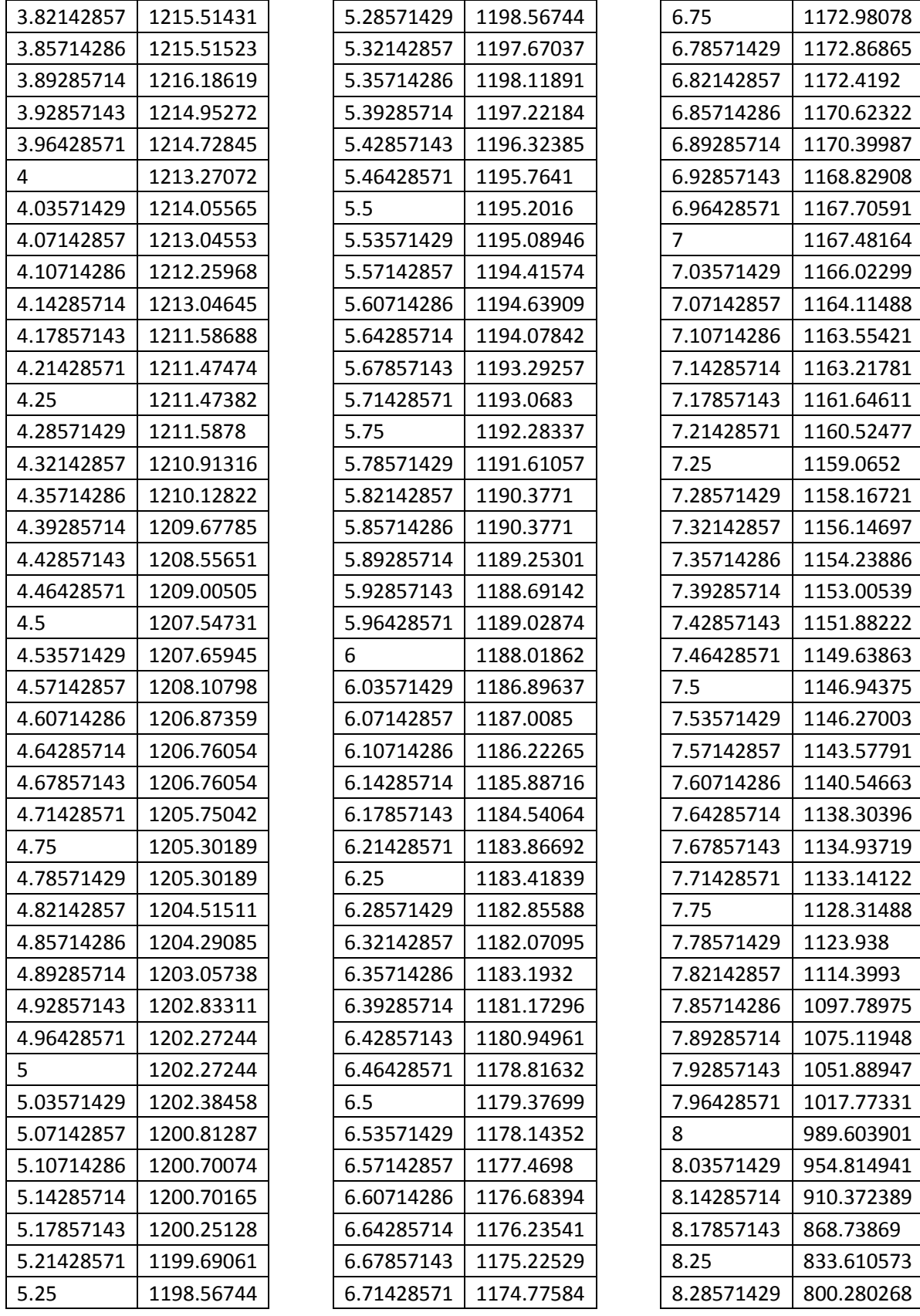

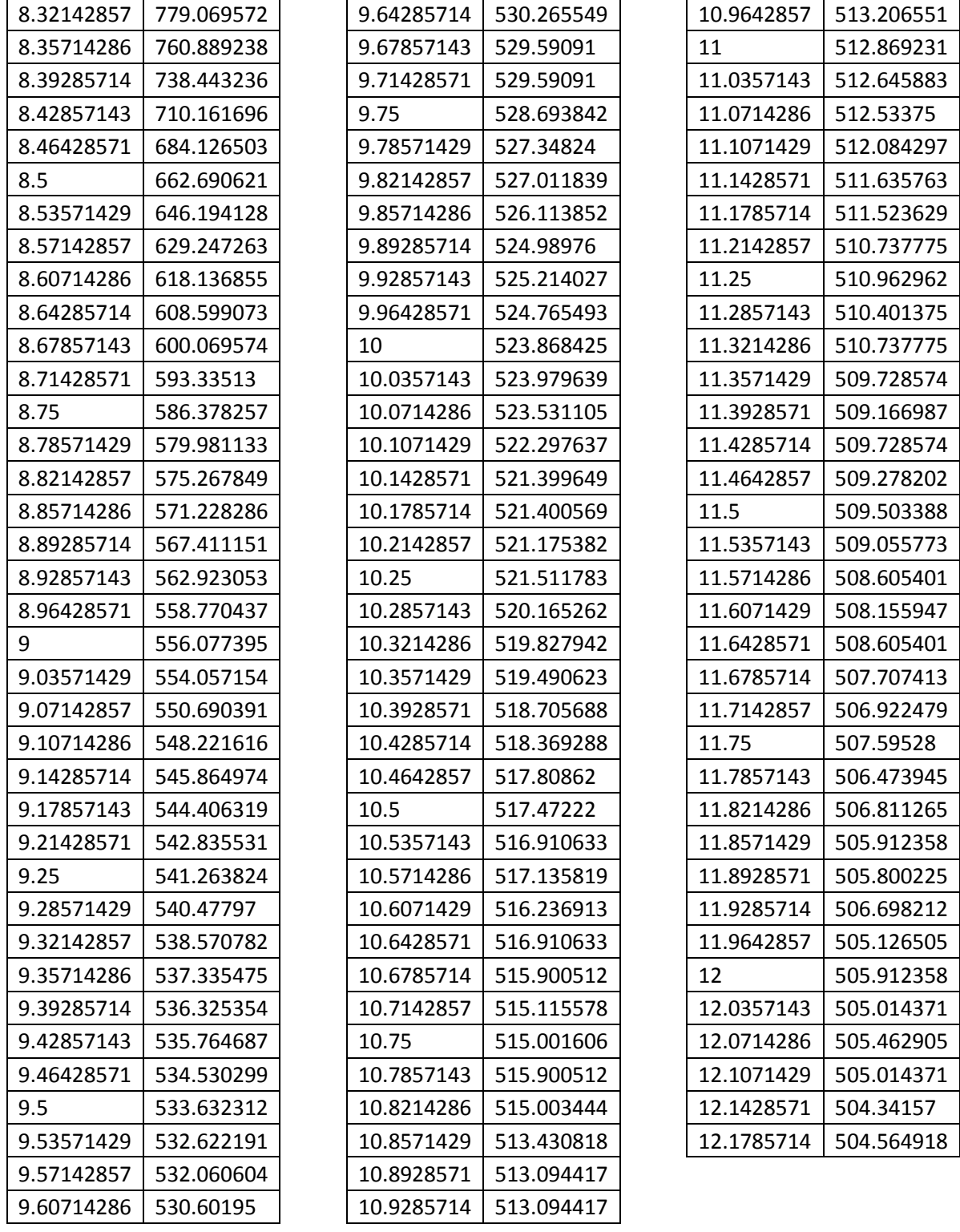

### *b. Modo "eventos con entrada"*

"Valoración Hidróxido de sodio con Ácido clorhídrico estandarizado"

### **Tabla 14. Promedio de los datos obtenidos de cinco valoraciones de 10mL de NaOH con**

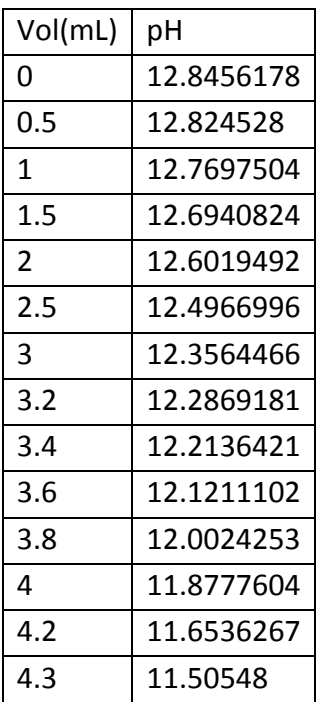

# **HCl [0.1N] estandarizado**

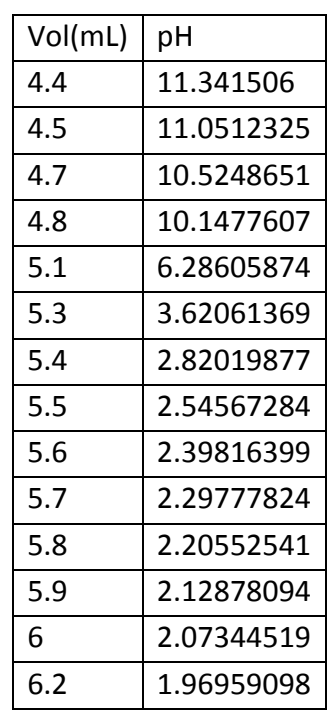

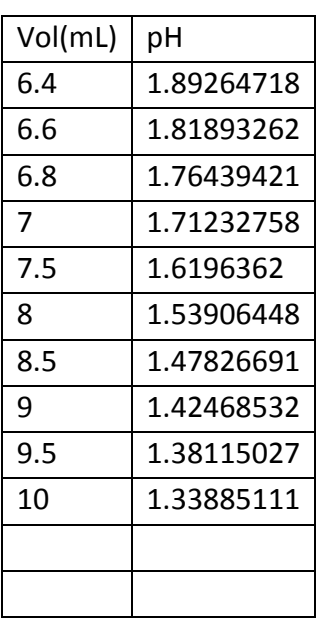

"Valoración de Acido acético con Hidróxido de sodio estandarizado"

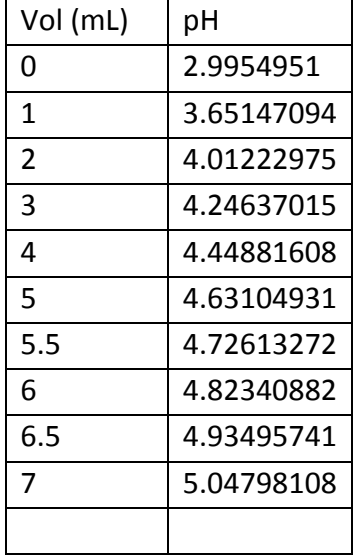

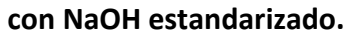

**Tabla 15. Promedio de los datos obtenidos en cinco valoraciones de 10mL de CH3COOH** 

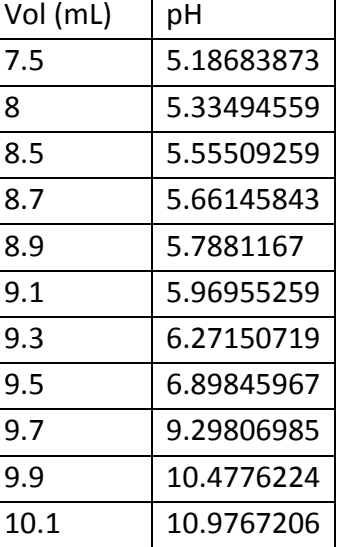

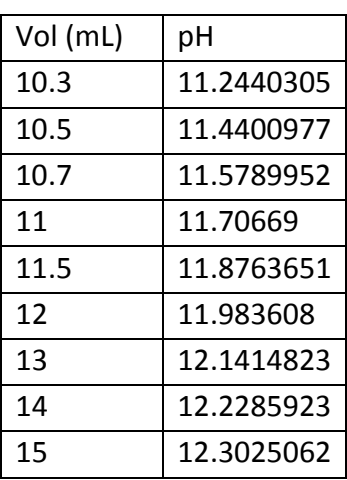

"Valoración de Sulfato cérico amoniacal con Sulfato ferroso amoniacal estandarizado"

#### **Tabla 16. Promedio de los datos obtenidos en cinco valoraciones de 10mL de Sulfato**

#### **cérico amoniacal con Sulfato ferroso amoniacal estandarizado.**

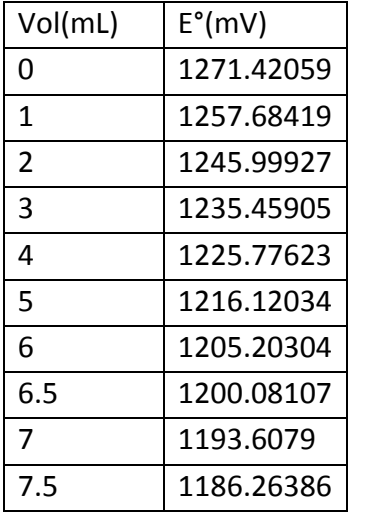

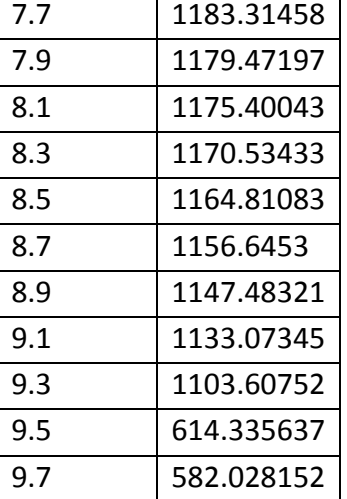

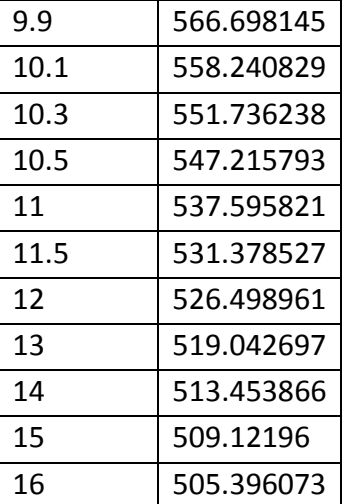